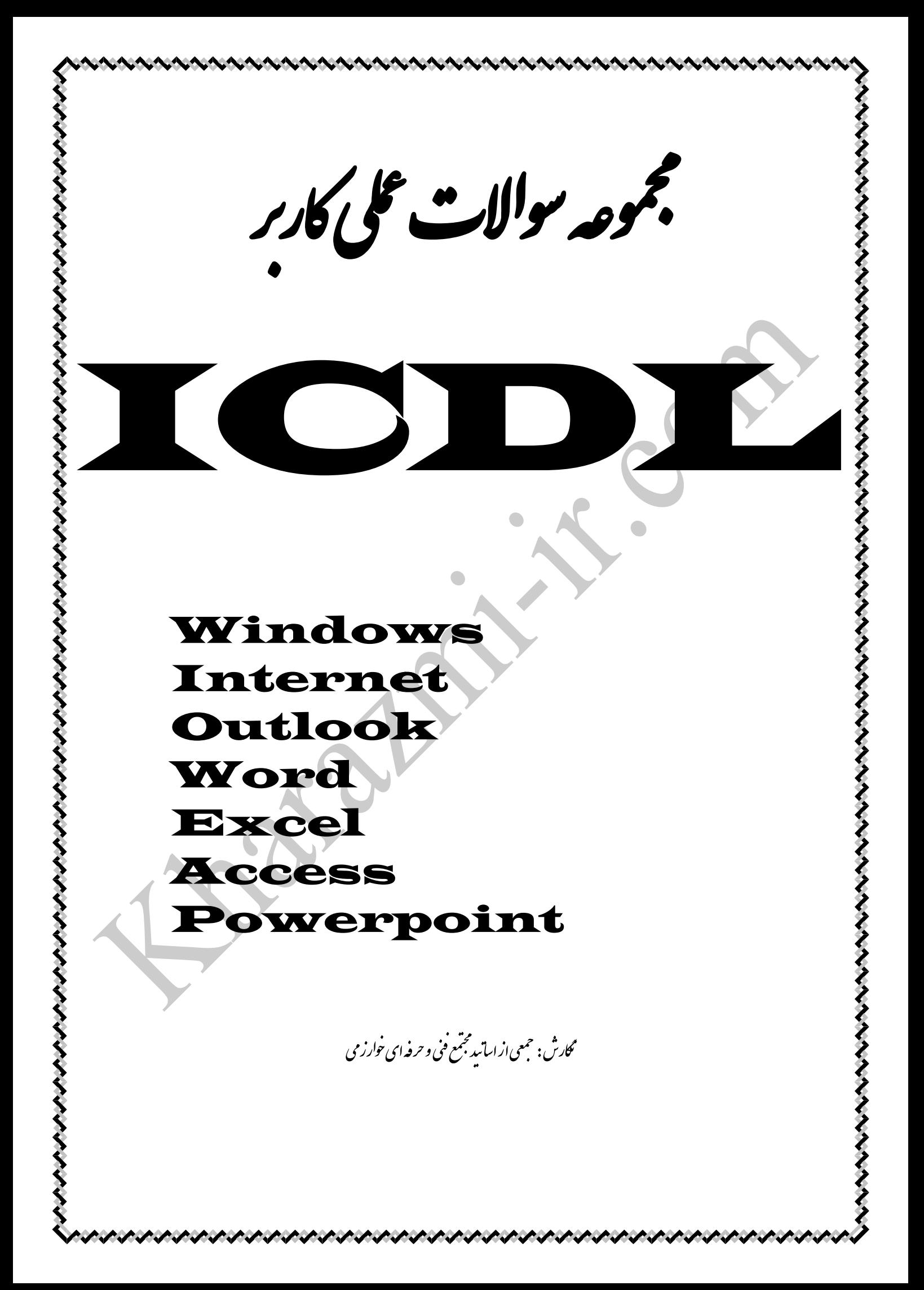

## **Windows**

### **جابجايي پنجره ها با استفاده از Bord Key ( صفحه كليد (**

\* پنجره Computer و Network را باز كنيد و با استفاده از صفحه كليد فرمان هاي زير را انجام دهيد . -1 سايز پنجره ها را تغيير دهيد . -2 يكي از پنجره ها را جابجا كنيد . -3 هر دو پنجره را Minimize كنيد و به ترتيب Network و Computer را باز كنيد . -4 پنجره ها را با كليد تركيبي Close كنيد . **Task Bar تنظيمات** -5 نوار Bar Task را باالي صفحه Desktop منتقل كنيد . -6 پهناي نوار Bar Task را بيشتر كنيد . -7 نوار Bar Task را قفل كنيد . -8 نوار Bar Task را پنهان كنيد . -9 كاري كنيد كه يک دكمه از كليه برنامه هاي روي ميز كار در نوار كار ايجاد گردد. -11 ساعت را در نوار كار غيرفعال كنيد. -12 نوار كار را طوري تنظيم نمائيد كه همواره بر روي برنامه هاي اجرا شده ديگر قرار گيرد. -13 نوار كار را طوري تنظيم نمائيد كه دكمه هاي برنامه هاي مشابه اجرا شده را بر روي نوار كار دسته بندي نمائيد. -14 آيكن هاي غيرفعال در ناحيه تذكر را مخفي كنيد . -15 نوار Addrees را بر روي نوار كار فعال نمائيد. -16 يک دكمه از محتويات Desktop روي نوار كار قرار دهيد . -17 يک نوار ابزار جديد از درايو : C بر روي نوار كار ايجاد كنيد. -18 يک دكمه از يک پوشه دلخواه روي Bar Task قرار دهيد . -19 دكمه Address را از نوار كار حذف كنيد . -20 دكمه \: C Drive را از نوار كار حذف كنيد . -21 آيكن هاي Desktop را در راستاي خطوط مشبک فرضي مرتب كنيد. -22 آيكن هاي Desktop را در به صورت افقي مرتب نماييد . -23 تمام پنجره هاي باز را همزمان ببنديد و دوباره همزمان باز كنيد . **تنظيمات Menu Start ( منوي شروع (**  -24 اندازه آيكن هاي ليست شده در منوي Start را تغيير دهيد . ( Small , Large( -25 تعداد برنامه ها در صفحه اصلي منوي Start را 10 عدد قرار دهيد . -26 ليست برنامه هاي موجود در منوي Start را پاك كنيد . -27 برنامه مرورگر اينترنت و ايميل را تغيير دهيد . -28 برنامه مرورگر اينترنت و ايميل را از منوي استارت حذف كنيد . -29 منوي استارت را طوري تنظيم كنيد كه زير منوها با كليک موس باز شوند . -30 منوي استارت را طوري تنظيم كنيد كه زير منوها با ايست موس باز شوند . -31 منوي استارت را طوري تنظيم كنيد كه برنامه هاي جديد نصب شده هاي اليت نمايش داده شوند . -32 Panel control را طوري تنظيم كنيد كه به صورت كشويي باز شوند . ) بصورت منو ( -33 Panel control را طوري تنظيم كنيد كه محتويات آن در يک پنجره نمايش داده شوند . -34 Panel control را طوري تنظيم كنيد كه در منوي Start نمايش داده نشود . -35 ليست فايلهايي كه بازديد شده اند در منوي Start پاك كنيد .

-36 پوشهايي كه فايلهاي بازديد شده را ذخيره مي كند از منوي استارت حذف كنيد . -37 يک برنامه دلخواه را در ليست برنامه هاي منوي استارت قرار دهيد . -38 از برنامه دلخواه يک ميانبر بر روي دسكتاپ ايجاد كنيد . ) با فرمان To Sent) -39 سوال قبل را با درگ كردن انجام دهيد . -40 يک كشو در Programs All ايجاد نموده و برنامه Excel را در آن قرار دهيد . ۴۱- كاري كنيد تا با ورود به محيط ويندوز برنامه Microsoft Word به صورت خودكار اجرا گردد . ۴۲- متني را به نام (( خوش آمديد )) دريک فايل متني ايجاد كنيد و طوري قرار دهيد كه وقتي سيستم روشن مي شود نشان داده شود . **تنظيمات Desktop** -43 يک تم جديد به دلخواه تعريف نمائيد . -44 تصوير كوچكي را به عنوان پس زمينه قرار دهيد و آن را به صورت كاشيكاري درآوريد . -45 تصوير را روي صفحه طوري تنظيم كنيد كه در وسط قرار بگيرد . -46 آيكن هاي Network و Computer و Panel Control را از روي صفحه Desktop حذف كنيد . -47 محافظ صفحه نمايش را طوري تنظيم نماييد كه بعد از چند دقيقه عبارت ICT را نمايش دهد. -48 يک عكس از پوشهه pictures را بعنوان تصهوير زمينه Desktop در وسهط صهفحه قرار دهيد و پس زمينه را به رنگ آبي كم رنگ درآوريد . -49 ويندوز را طوري تنظيم نمائيد كه بعد از 3 دقيقه بيكاري محافظ صفحه نمايش فعال شود و هنگام فعال شدن محافظ كلمه رمز عبور ويندوز پرسيده شود. -50 محافظ صفحه نمايش خود را به حالتMystify تغيير دهيد. -51 محافظ صفحه نمايش را غيرفعال كنيد. -52 سيستم را طوري تنظيم كنيzد كه مانيتور پس از 1 ساعت خاموش شود . -53 رنگ پنجره هاي ويندوز را به نقره اي تغيير دهيد . -54 ظاهر Windows رابه شكل كالسيک تغيير دهيد . -55 سايز آيكنهاي Desktop را بزرگ كنيد و هنگامي كه پنجره ها درگ مي شوند محتويات آن هم جابجا نشوند . -57 رنگ ، فونت و ظاهر پنجره را تغيير دهيد . -58 Resulation صفحه نمايش خود را در حالت 768 \* 1024 قراردهيد . -59 كيفيت رنگ صفحه نمايش را در باالترين حد كيفيت قرار دهيد . -60 آيكن هاي موجود در ميز كار را براساس نام مرتب كنيد . -61 كاري كنيد كه آيكن هاي موجود در ميز كار به صورت خودكار مرتب شوند . -62 آيكن هاي روي ميز كار را مخفي نمائيد و مجدداً آنها را فعال كنيد . -63 آيكن هاي صفحه دسكتاپ را در وسط قرار داده و آنها را در يک راستا مرتب نمائيد . -64 آيكن هاي Desktop را در راستاي خطوط مشبک فرضي مرتب كنيد . -65 سه تا از آيكن محيط Desktop را در سمت راست قرار دهيد ، سپس براساس نام مرتب كنيد . -66 آيكن هاي محيط را طوري مرتب كنيد كه ديگر نامنظم نشوند . -67 شكل آيكن Computer را بر روي صفحه Desktop تغيير دهيد . -68 سيستم را طوري تنظيم كنيد كه پنجره ها با يک بار كليک باز نشوند . -69 سيستم را طوري تنظيم كنيد كه Pan Task سمت چپ پنجره ها ديده نشوند . -70 سيستم را طوري تنظيم كنيد كه محتويات هر آيتم جديد در محيط يک پنجره جديد نمايش داده شود .

-71 يک ميانبر )Shortcut )از نرم افزار نقاشهههي ويندوز)paint )بر روي ميز كاري ويندوز )Desktop )ايجاد نماييد.)نام آن را تغيير ندهيد)

### **مديريت پوشه ها و فايل ها**

-72 يک پوشه جديد به نام آموزشگاه ايجاد كنيد . -73 در پوشه ايي كه ساخته ايد يک پوشه بنام خودتان و يک فايل بنام خودتان ايجاد كنيد . -74 پوشه بالا را با روشهاي زير در درايو  $\mathrm{D}:\nabla$  كپي كنيد . الف) با استفاده از صفحه كليد ( كليدهاي تركيبي كپي ) ب) با استفاده از منوي ميانبر  $($  با استفاده از درگ كردن د) با استفاده از نوارابزاراستاندارد هاستاندارد و استفاده از منوي Edit -75 پوشه ايي را با استفاده از صفحه كليد درون پوشه خودتان Cut كنيد . ۷۶- پوشه خودتان رابا يكي از روشهاي زير حذف ( پاک ) كنيد . الف) با استفاده از صفحه كليد ب( با استفاده از منوي ميانبر با استفاده از منوي ميانبر -77 دو فايل بنامهاي 1Testو 2Test ايجاد نموده ؛ سپس فايل 2 Test را حذف منطقي و 1 Test را حذف فيزيكي نمائيد . **Recycle Bin تنظيمات**  $\bullet$  . فايل 2 Test را بازيابي نمائيد  $\bullet$ -79 Bin Recycle را كالً خالي نمائيد . -80 تنظيمات سطل بازيافت را طوري انجام دهيد كه فقط اطالعات درايو : F كه حذف مي شوند به صورت خودكار در Bin Recycle نرود . -81 تنظيمات سطل بازيافت را طوري انجام دهيد كه اطالعات حذف شده به سطل بازيافت نرود. -82 پو شه سطل بازيافت را طوري تنظيم نمائيد كه ظرفيت آن براي درايو C حداكثر Mb 200 با شد و براي ساير درايوها حداكثر 400 Mb باشد . -83 سطل بازيافت را طوري تنظيم نمائيد كه در هنگام حذف شدن اخطار ندهد. **فايلهاي فشرده ( Zip(**  -84 پوشه هاي دلخواه اطالعات خود را فشرده سازيد و سپس آنها را بر روي فلش ديسک بريزيد . .45 پوشه فشرده شده را در درايو  $\rm F$  قرار دهيد  $\sim$ -86 پوشه فشرده شده را از حالت فشرده خارج نمائيد . -87 براي فايلهاي فشرده رمز بگذاريد . **مشخصات تنظيمات پوشه ها و فايل ها**  ۸۸− ظرفيت (Size ) فايل فايل دلخواه ,ا مشخص كرده ومقدار دقيق آن ,ا بر حسب بايت (Byte) در كادر زير بنويسيد -89 پوشه ايي را كه ساخته ايد مخفي كنيد . -90 سيستم را طوري تنظيم كنيد كه پوشه هاي مخفي را نيز نمايش دهد . -91 پوشه مخفي را از حالت مخفي خارج نماييد. -92 پوشه اي به نام azmon ساخته و صفت Hidden و Readonly به آن بدهيد . **مشخصات Computer** -93 كداميک از درايوها فضاي آزاد بيشتري دارد. ……………Byte

- -94 مشخصات عمومي كامپيوتر خود را نمايش دهيد .
- -95 فضاي خالي درايو  $\rm C$  و فضاي استفاده شده درايو  $\rm D$  را نمايش دهيد .

-96 برچسب ديسک )Label Volume )درايو C را به Farazmaexam تغيير دهيد.

### **برنامه جستجو گر Search**

-97 جهت يافتن فايلهاي متني ) Word ) تغيير يافته در ماه قبل چگونه عمل مي كنيم . 9۸ - كليه فايلهاي نقاشي از نوع JPG كه حرف اول نام آنها  $\hskip1mm(\hskip1mm\,T\hskip1mm)\,$  مي باشد را جستجو كنيد . -99 كليه موزيكهاي 3Mp را از درايو  $\rm C:~$  جستجو كنيد . -100 برنامه هايي را كه حرف دوم نامشان I مي باشد با فرمت اجرايي بيابيد . -101 فايلهاي متني را بيابيد كه درونشان كلمه نام ثبت شده باشد . -102 برنامه Search را طوري تنظيم نمائيد كه فايلهاي مخفي را نيز جستجو كرده و بين حروف بزرگ و كوچک تفاوت قائل شود . -103 فايل هايي را بابيد كه پنج حرفي باشد حرف اول آنها R و حرف سوم آنها S باشد و پسوند آنها DOC باشد . -104 فايل ويدئويي را جستجو كنيد كه حرف سوم آن I باشد و چهار حرفي باشد . 105 - تمام فايلهاي ۶ حرفي را كه حرف سوم آن  $\rm B$  و حرف پنجم آن  $\rm C$  باشد را جستجو نمائيد . -106 همه فايلها و پوشه ها را در سال گذشته جستجو كنيد . -107 با استفاده از موتور جستجو)Search )فايل هاي مربوط به تاريخ 1980/01/01 تا 1981/01/01 را در درايو C بيابيد سپس فايلي كه در پوشه 12\_Z قرار دارد را كپي(Copy) كنيد و در ميز كار ويندوز (Desktop) اضافه(Paste) كنيد. -108 فايل هايي را كه بيشتر از MB 1 هستند را جستجو نمائيد . -109 تمام فايلهايي را كه با پسوند Exe و حرف سوم آنها A باشد را جستجو نمائيد . -110 فايل هاي تصويري شش حرفي كه حرف سوم آنها A و حرف پنجم آنها B با پسوند Bmp باشد را بيابيد . و نتيجه جستجو را در Document ذخيره نماييد. 111 - تمام فايلهاي تصويري (  $\rm GHz$  ) را كه حرف پنجم آنها  $\rm B$  مي باشد جستجو نماييد . -112 فايلهايي كه حرف دوم آنها S بوده را بيابيد و اندازه آن كمتر از Kb 20 باشد . -113 فايلهاي سه حرفي با پسوند JOG را بيابيد كه هفته پيش در كامپيوتر ايجاد شده باشد . -114 برنامه Search را طوري تنظيم نمائيد كه فايلهاي مخفي را نيز جستجو كرده و بين حروف بزرگ و كوچک تفاوت قائل شود . -115 فايلهاي با ظرفيت كمتر از 500mbرا نمايش دهيد . -116 جستجو گر ويندوز را با استفاده از كليد هاي تركيبي فعال كنيد . -117 فايلهاي تصويري با پسوند tiff را جستجو نمائيد . -118 فايلهاي پنج حرفي كه حرف اول آنها A و حرف سوم آنها S باشد و در درايو F قرار دارند را جستجو نمائيد . -119 فايلهايي با پسوند exe را كه در مسير درايو :C شاخه Windows مي باشند را جتسجو نمائيد . -120 فايلهايي كه در يک ماه اخير ايجاد شده اند را جستجو نمائيد . -121 فايلهايي با ظرفيت بيشتر از MB 1 در درايو : E را جستجو كنيد . -122 فايلهايي با پسوند Dll را در پوشه هاي سيستمي و مخفي درايو : D بيابيد . -113 زير پوشه هاي درايو  $\,C:\, {\rm C}$ ا براي يافتن فايل Readme.Text را جستجو كنيد . **ساخت User** -124 يک User جديد به نام خودتان تعريف كنيد . -125 نوع User خود را به محدود تغيير دهيد . -126 User محدود خود را حذف كنيد .

- -127 براي User خود كلمه عبور بگذاريد و سپس آن را برداريد .
	- -128 بين دو User سوئيچ كنيد .

### **نصب چاپگر**

-129 يک چاپگر نصب كنيد . -130 چاپگرهايي با مشخصات زير تعريف نمائيد . HP Laser Jet 1100 Epson LQ900 -131 چاپگر Epson را به عنوان پيش فرض قرار دهيد . -132 چاپگر پيش فرض خود را طوري تنظيم نمائيد كه مطالب ارسالي براي چاپ در كاغذ 4A به صورت Scape Land چاپ شود . -133 چاپگرهاي تعريف شده را حذف نمائيد . -134 پورت)Port )چاپگر HpPhotosmart را از 2LPT به 1LPT تغيير دهيد.

### **تنظيمات زبان**

-135 زبان فرانسه را روي كامپيوتر نصب نمائيد . -136 زبان فارسي را به ليست زبانهاي قابل استفاده در ويندوز اضافه كنيد . -137 زبان تركي و زبان فرانسه را از روي سيستم خود حذف نمائيد . -138 تنظيمات مربوط به نوع اعداد و واحد پول و . . . را از چه قسمتي مي توان انجام داد .

### **منوي Help**

-139 عنوانهاي كلي راهنما را نمايش دهيد . -140 اطالعاتي در مورد استفاده از Font از Help برنامه Pad Note بدست آوريد . ١۴١-عبارت "Windows Media Player" را توسط كمك ويندوز (Help) جستجو كنيد، سپس در نتايج جستجو Take the Tour Player Media Windows را انتخاب كنيد.)Tour را نبنديد(

### **منوي View و نمايش ابزارهاي مختلف**

-142 آيكن هاي يک پنجره را با جزئيات نمايش دهيد . ۱۴۳ – آيكن هاي يک پنجره را به صورتي نمايش دهيد كه تصاوير آنها قابل -144 آيكن هاي يک پنجره را ليست كنيد . -145 ابزار View را روي نوار ابزار بياوريد . -146 ابزارهاي Paste , Copy , Cut را روي نوار ابزار فعال كنيد . -147 مسيرهاي كامپيوتر خود را به صورت درختي نمايش دهيد . -148 ليست History را فعال كنيد . -150 پنجره )Computer )را باز نموده و نوار آدرس )Bar Address )آن را غير فعال نمائيد. )پنجره را نبنديد(

### **بهينه سازي و يكپارچه سازي ديسك**

.<br>۱۵۱ - ديسک  $\mathrm{D:}~\{ \mathrm{L}, \mathrm{L}\}$  بهينه سازي)ريکپارچه سازي )کنيد -152 فايلهاي موقت ناخواسته روي ديسک :C را حذف كنيد .

### **Word Pad برنامه**

-153 با كمک برنامه Pad Word يک فايل متني با مشخصات زير ايجاد نمائيد و آن را بر روي Desktop ذخيره نمائيد . با استفاده از تب بين آنها را فاصله دهيد .

الف( نام : ب( نام خانوادگي : ج( مدرك تحصيلي : د) وضعيت اشتغال : ه ه ( قصيت اشتغال : ه ) ه ( و آدرس : ه ) ه ( قطعيت اشتغال : ه ) ه ( ه ) ه ( قطعي : -154 در محيط Pad Word كارهاي زير را انجام دهيد . يک پاراگراف سه سطري تايپ نمائيد .

\n- \n u. of the 
$$
u_1
$$
 and  $u_2$  are the  $u_1$ .\n
\n- \n u. of the  $u_1$ .\n
\n- \n u. of the  $u_1$ .\n
\n- \n u. of the  $u_1$ .\n
\n- \n u. of the  $u_1$ .\n
\n- \n u. of the  $u_1$ .\n
\n- \n u. of the  $u_1$ .\n
\n- \n u. of the  $u_1$ .\n
\n- \n u. of the  $u_1$ .\n
\n- \n u. of the  $u_1$ .\n
\n- \n u. of the  $u_1$ .\n
\n- \n u. of the  $u_1$ .\n
\n- \n u. of the  $u_1$ .\n
\n- \n u. of the  $u_1$ .\n
\n- \n u. of the  $u_1$ .\n
\n- \n u. of the  $u_1$ .\n
\n- \n u. of the  $u_1$ .\n
\n- \n u. of the  $u_1$ .\n
\n- \n u. of the  $u_1$ .\n
\n- \n u. of the  $u_1$ .\n
\n- \n u. of the  $u_1$ .\n
\n- \n u. of the  $u_1$ .\n
\n- \n u. of the  $u_1$ .\n
\n- \n u. of the  $u_1$ .\n
\n- \n u. of the  $u_1$ .\n
\n- \n u. of the  $u_1$ .\n
\n- \n u. of the  $u_1$ .\n
\n- \n u

-164 فايل هاي موجود در مسير padideh\:c را بر اساس نام و بصورت نزولي مرتب كنيد و نام آخرين فايل ليست فوق را در خانه زير بنويسيد(به همراه پسوند). -165 ساعت كامپيوتر را به ساعت 35 : 10 صبح تغيير دهيد . -166 تاريخ كامپيوتر را به روز 20 ماه اكتبر سال 2006 تغيير دهيد . -167 صداي كامپيوتر خود را در بيشترين حالت ممكن قرار دهيد. -168 صداي كامپيوتر خود را قطع كنيد . -169 كامپيوتر را در حالت آماده باش قرار دهيد . -170 كامپيوتر را به حالت خواب زمستاني قرار دهيد . -172 نرم افزار Notepad را از طريق پنچره Run اجرا نمائيد سپس آن را ببنديد.

-173 چند پنجره را باز كنيد و سپس آنها را به صورت آبشاري مرتب كنيد . -174 ساختار درختي Microsoft > Office > Kharazmi را در پوشه Tree موجود در ميز كاري )Desktop )ايجاد كنيد. -175 فايل هاي موجود در پوشه SortFiles موجود در صفحه كاري )Desktop)را بر اساس نام و بصورت صعودي ) ازA به Z ) مرتب كرده و نام سومين فايل (با پسوند) ليست فوق را در كادر زير بنويسيد. -176 تاريخ آخرين تغيير ايجاد شده در فايل 01\_txt.About موجود در مسير 2001\_MsWord\:C را در محل زير بنويسيد. -177 نوع سيستم فايل )system File )درايو C را در محل زير بنويسيد. -178 پوشه Recent My را خالي نمائيد . -179 طرح ويندوز را به صورت كالسيک قرار دهيد . -180 فايل txt.chehr8man را در درايو C جستجو نمائيد و مسير آن را در محل زير بنويسيد. )مسير همراه با نام فايل( -181 نوار عملياتي )Taskbar )را از حالت قفل درآوريد. -182 تنظيمات توان )Options Power )را بر روي هميشه روشن )On Always )تنظيم نمائيد. -183 نام كامپيوتر را در محل تعيين شده بنويسيد -184 سرعت تاخير درج كاراكتر )delay repeat)، درهنگام فشار دادن دكمه هاي صفحه كليد را تغيير دهيد . -185 پنجره تنظيمات صدا را باز كنيد و قسمت تنظيم صداي موج )Wave )را حذف نمائيد.)پنجره را نبنديد( -186 رنگ تصوير را به Bit 16 تبديل كرده و كامپيوتر را طوري تنظيم نمائيد كه بعد از يک ساعت خاموش شود . -187 پنجره تنظيمات صدا را باز كنيد و قسمت تنظيم صداي موج )Wave )را حذف نمائيد.)پنجره را نبنديد( ۱۸۸- ابتدا برنامه اجرا كننده رسانه ها (Player Windows Media ) را اجرا نماييد و سپس فايل town.mid. را از مسير T\Music\:C انتخاب و حتما با استفاده از دكمه Open موجود در كادر آن را اجرا كنيد. -189 از صفحه نمايش عكس بگيريد و با استفاده از نرم افزار Paint آن را با اسم bmp.Desktop در درايو C ذخيره نمائيد، سپس برنامه Paint را ببنديد. -190 مسير )Computer )را به عالقه مندي هاي ويندوز )Favorite )اضافه نمائيد. -191 سيستم خود را طوري تنظيم كنيد كه هر 60 روز يكبار آيكون هاي استفاده نشده روي صفحه Desktop را به يک پوشه ببرد . -192 در عالقه منديها )Favorite )يک پوشه جديد بنام Shortcut Program ايجاد نمائيد سپس در آن مسير Program\:C Files را اضافه كنيد. -193 از تركيب كدام دكمه ها براي باز كردن پنجره Manager Task استفاده مي شود؟ -194 از كدام گزينه براي فعال كردن حالتي استفاده مي شود كه ميزان مصرف برق كامپيوتر پايين بيايد؟ ۱۹۵-زبان سيستم را به Farsi تغيير دهيد و ارز آن را به ريال تغيير دهيد.(تنظيمات مربوط به Advanced را تغيير ندهيد) -196 فايلها و پوشه هاي موجود در درايو : E را بر حسب تاريخ ايجاد مرتب نمائيد . -197 برنامه اي را اجرا كنيد كه پاكسازي فايلهاي زائد درايو : C را انجام دهد . -199 به منظور جستجو در كل راهنماي ويندوز از چه گزينه اي استفاده مي شود . -200 اطالعات دلخواهي از Help را درون يک فايل متني قرار دهيد و درDesktop ذخيره كنيد . -201 دكمه هاي حذف شده در منوي استاندارد را به صورت پيش فرض درآوريد . -202 براي استفاده ازفايلهاي نرم افزاري خاص كه قبال بر روي سيستم نصب شده است چگونه عمل مي كنيم. -203 محتواي پوشه Document را به صورت ساختار درختي نمايش دهيد . -204 آيكن Computer را باز كرده و در مورد Task System توضيحاتي را ارائه دهيد . -205 براي برنامه paint كليد ميانبر 2F تعريف نموده و سپس آنرا اجرا از طريق صفحه كليد اجرا نماييد.

# **Outlook**

-**206** يک نامه با مشخصات زير ايجاد كنيد. يک طرح زمينه بگذاريد و يک تصوير به دلخواه فونت دلخواه و اندازه 16 به رنگ بنفش تعيين كنيد. يک فايل به دلخواه پيوست كنيد. اين نامه را با اولويت باال ارسال كنيد. -207 نامه را به آدرس com . Yahoo @ Kharazmi ارسال كنيد . -208 نامه را به آدرس چند نفر بفرستيد . -209 نامه را به آدرس چند نفر بفرستيد ، بطوريكه آدرس يكي از افراد محرمانه بماند . -210 براي ارسال نامه اي كه براي شما رسيد به افراد ديگر از كدام گزينه استفاده كنيم. -211 براي پاسخ به نامه شخص بطوريكه فقط براي فرستنده نامه پاسخ ارسال شود. -212 نامه ايجاد شده را پرچم گذاري كنيد. -213 نامه ايجاد شده را با اولويت باال ارسال كنيد. -214 يک Email با دادن آدرس گيرنده و ضميمه نامه ايجاد كنيد. -215 يک فايل متني همراه نامه بفرستيد . ) پيوست كنيد . ( -216 پوشۀ نامه هاي دريافتي را باز كنيد. -217 پوشۀ نامه هاي ارسالي را نمايش دهيد. -218 پوشۀ نامه هاي تكميل نشده را نمايش دهيد. -219 يک صندوق پستي)پوشه( براي يک كاربر ) مثالً خودتان ( ايجاد نمائيد. -220 در outlook يک كاربر بنام خودتان بارمز عبور ايجاد نماييد . -221 يک نامه را به صندوق draft و outbox كپي كنيد . -222 يک نامه باز شده را به » نامه خوانده نشده « تغيير دهيد . -223 يک امضاء براي اين نامه با نام خودتان و متن امضاء ) You Thank ) ايجاد كنيد . -224 در Items Sent يک پوشه جديد ايجاد نمائيد و نام آن را Items My بگذاريد -225 يک گروه خبري با سه نفر به دلخواه ايجاد كنيد . -226 به منظور يافتن نامه اي كه موضوع آن را فقط مي دانيم كدام گزينه را بايد انتخاب كنيم . -227 آدرس دوستتان را در كتابچۀ آدرس وارد كنيد . -228 نوار وضعيت را در پايين پنجره هاي خود محو و ظاهر نمائيد . -229 نامه هاي خود را در Inbox بر حسب تاريخ و ساعت دريافت نامه مرتب نماييد . -230 يک Look Out سفارشي بنام خودتان ايجاد كنيد و مشخصات يک فرد را وارد كنيد . -231 در outlook پنجره Navigation را حذف نمائيد . -232 با استفاده از پرچم نارنجي)Orange )كليه نامه هاي موجود در Drafts را عالمت گذاري نمائيد. -233 به نامه موجود در Items Send با عنوان Flag يک پرچم با رنگ سبز )Green )تخصيص دهيد. -234 به نامه موجود در Inbox با عنوان Hello يک پرچم با رنگ قرمز )Red)تخصيص دهيد. -235 در Outlook نوار ابزار Advanced را ظاهر و نوار ابزار Web را مخفي نمائيد. -236 نامه موجود در inbox با عنوان Flag Yellow را با پرچم)flag )زرد نشانه گذاري نمائيد.

## **Internet**

-237 آيكن Explorer Internet را روي صفحه Desktop بياوريد . -238 يک ارتباط به اينترنت با مشخصات زير بسازيد . Online Pars : نام شركت ISP 91717453 : شماره تلفن Password : 2378512 User Name : W34E5Y -239 كاري كنيد از اين پس بالفاصله با اجراي IE به صورت خودكار به اينترنت متصل شويد . -240 با استفاده از نوار منو يک صفحه جديد در Explorer Internet باز نماييد . -241 نرم افزار IE را به حالت Offline Work درآوريد. تغييرات نوار وضعيت را بنويسيد . -242 با استفاده از نوار ابزار Link به Media Windows وارد شويد . -243 سايت Yahoo را به عنوان Page Home تعريف نمائيد . -244 صفحه IE را با صفحه آغازين خالي نمايش دهيد . -245 IE را طوري تنظيم كنيد كه صفحه جاري به عنوان Page Home قرار گيرد . -246 سايت com.ir-Kharazmi با به عنوان صفحه آغازين Page Home انتخاب كنيد . -247 IE را طوري تنظيم نمائيد كه صفحه آغازين آن سايت پيش فرض IE باشد . -248 سوابق صفحات مشاهده شده را حذف كنيد . -249 تعداد روزهاي نگهداري سوابق صفحات مشاهده شده را 20 روز تعيين كنيد . -250 Cookies ها را حذف كنيد . -251 فايلهاي موقت را حذف كنيد . -252 IE را طوري تنظيم كنيد كه فقط هنگامي يک Connection شماره گيري كند كه ارتباط با اينترنت وجود ندارد -253 IE را طوري تنظيم كنيد كه هميشه ارتباط Connection پيش فرض را شماره گيري كند . -254 IE را طوري تنظيم كنيد كه Link هاي بازديد نشده سبز نمايش داده شوند . -255 grand Back ، IE را به رنگ زرد تغيير دهيد . -256 طوري تنظيم نمائيد كه در IE فايلهاي ويدئويي نشان داده شود . -257 IE را طوري تنظيم كنيد كه انيميشن ها ديده نشوند . -258 IE را طوري تنظيم كنيد كه تصاوير در صفحات وب ديده شوند . -259 IE را طوري تنظيم كنيد كه صدا در صفحات وب پخش نشوند . -260 تاريخچۀ صفحات وب مالقات شده را نمايش دهيد . -261 سايتهايي كه در هفته گذشته مشاهده كرده ايد را نمايش دهيد . -262 وارد History شده و سايتهايي كه امروز مشاهده نموده ايد را بياوريد . -263 ليست سايتهايي كه هفته گذشته بازديدشده است را پاك كنيد . ) از History) -264 وارد سايت [Com.Googel.WWW](http://www.googel.com/) شويد و چند سايت مربوط به » آموزش كامپيوتر « از Google بدست آوريد . -265 متن يكي از صفحات وب را در برنامه Pad Note ذخيره كنيد .) با فرمت HTML و نام Web My ) -266 يک صفحه وب را به ليست عالقه مندي ها اضافه كنيد . ) نام آن را تغيير دهيد . ( -267 يک صفحه وب را در پوشه ايي بنام خود در ليست عالقه مندي ها اضافه كنيد . -268 يک عكس را از يک صفحه وب در پوشه ايي بنام خود در Computer ذخيره كنيد . -269 سايت Yahoo را به پوشه سايتهاي مورد عالقه خود اضافه نمائيد . -270 صفحه جاري را چاپ نماييد . -271 سايت Google را به عالقه منديهاي خود اصافه كرده و در پوشه اي به نام خودتان قرار دهيد . -272 در سايت عباراتي را جستجو كنيد كه كلمه بهداشت عيناً در آنها باشد ولي كلمه پوست در آن نباشد .

-273 سازمان فني و حرفه اي را عيناً مانند همين كلمه جستجو كنيد . -274 در سايت Google كلمه سواالت ICDL را جستجو نموده و عيناً كلمه word در آن باشد و كلمه access در آن نباشد . -275 IE را طوري تنظيم نمائيد كه هنگام چاپ صفحه وب تصاوير و رنگها چاپ نشوند . -276 آدرس Com.Learning Easy// : Http را باز كنيد . -277 در صفحه وب نمايش داده شده ، كلمه "learners "چند بار تكرار شده است ؟ تعداد آن را در محل زير بنويسيد. -278 صفحه IE را با كليد تابع مربوطه به حالت Screen Full در آوريد . -279 صفحه IE را با كليد تابع مربوطه Refresh كنيد . -188  $\cdot$  IE  $\cdot$  Stop كليد IE  $\cdot$ -281يكي از تصاوير را روي پس زمينه desktop قرار دهيد. -282زمينه صفحه را مشكي و قلم آن را قرمز كنيد. -283 دكمه Go در Explorer Internet را غير فعال كنيد. -284 آدرس سايت هايي كه در آنها دو عبارت Keyboard و Mouse وجود داشته باشد و نوع فرمت اطالعات آن به صورت ppt. باشد را در سايت google جستجو نماييد. ۲۸۵- براي ساختن يک پست الكترونيكي جديد در ياهو وارد صفحه Registration (ثبت نام) شويد. -286آدرس سايت هايي كه در آنها عبارت University و حداقل يكي از عبارات France يا Iran وجود داشته باشند را در سايت google جستجو نماييد. -287 در سر صفحه سايت جاري نام آموزشگاه و در پا صفحه نام خودتان را تايپ كنيد.

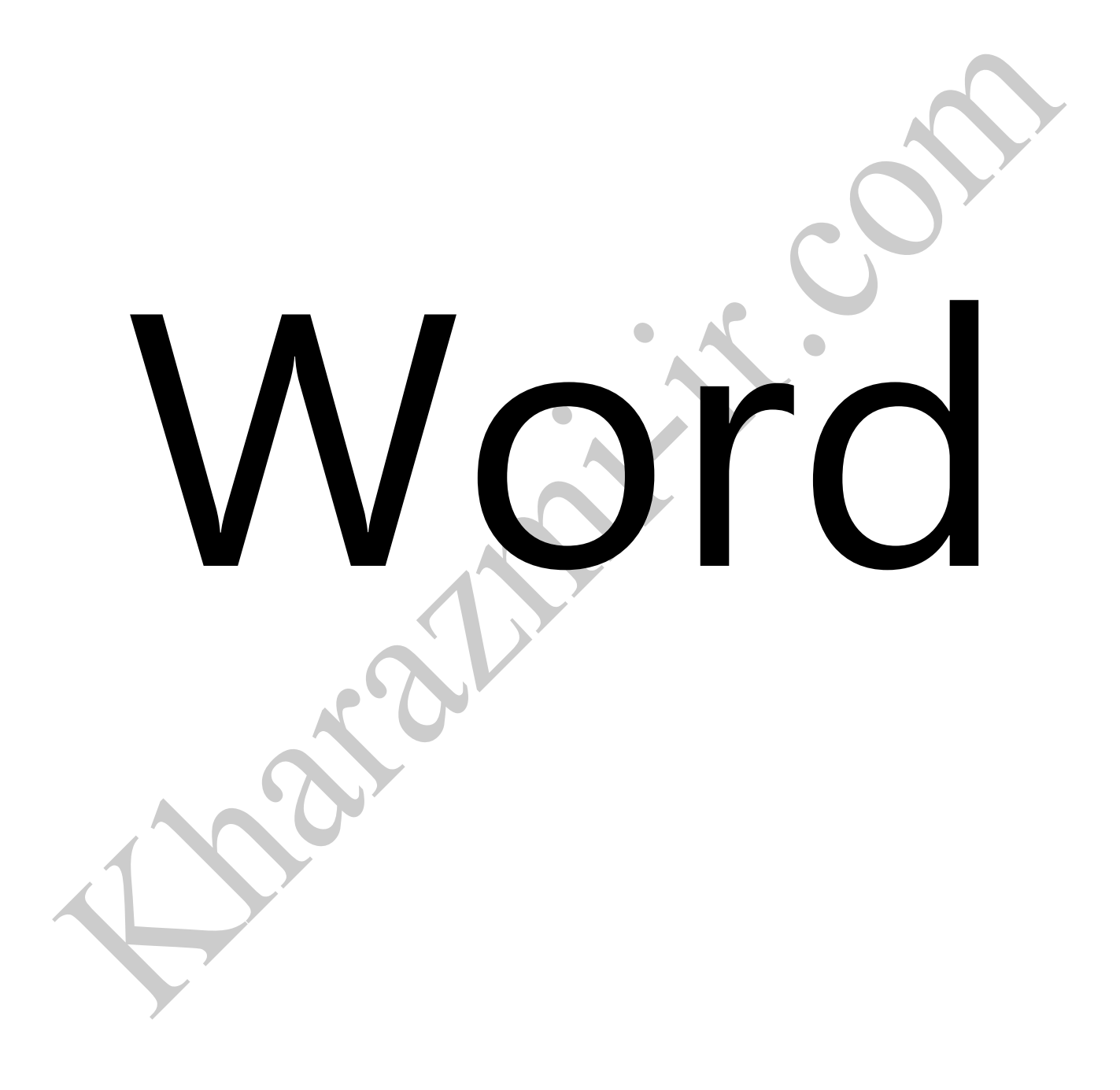

### **جابجايي متن**

-1با استفاده از صفحه كليد تمرينات زير را انجام دهيد . » حداقل 2 پاراگراف متن در سندتان ايجاد كنيد . A. به اندازه يک كاراكتر ) يک حرف ( جلو برويد و با زدن يک كليد به خط بعدي برويد . B. در وسط يک خط قرار بگيريد و ادامه خط را به سطر بعد منتقل كنيد . C. بين خط اول و دوم به اندازه 3 خط فاصله ايجاد كنيد . D. در وسط يک خط قرار بگيريد و با كليدهاي تركيبي به ابتداي سطر جاري برويد . E. به ابتداي خط اول برويد . F. به انتهاي سطر جاري برويد . G. به انتهاي كل متن برويد . H. به اندازه يک كاراكتر يک كاراكتر از متن را انتخاب كنيد . ) به سمت جلو و عقب ( I. به اندازه يک كلمه يک كلمه در متن جلو برويد . ) بدون انتخاب ( J. از جايي كه مكان نما قرار دارد تا انتهاي سطر جاري را انتخاب كنيد . K. از جايي كه مكان نما قرار دارد به سمت پايين سطرهاي بعدي را انتخاب كنيد . L. با يک كليد بين دو كلمه فاصله ايجاد كنيد .  $\bullet$ M. كاراكترهاي قبل از مكان نما را يكي يكي با استفاده از يک كليد پاك كنيد . N. با استفاده از ماوس دو خط از متن را انتخاب كنيد . O. با استفاده از ماوس و يک كليد قسمتهايي از متن را بصورت پراكنده انتخاب كنيد . P. با استفاده از ماوس و يک كليد يک قسمت از متن را به صورت پيوسته انتخاب كنيد . **تنظيمات سند** 

-2يک سند جديد ايجاد نموده و سپس تنظيمات زير را در سند انجام دهيد: A.سند را در مسير مقابل ذخيره نماييد. DESKTOP\DOCUMENT MY\FAVORITES\DRIVE\:C B. نوار Formattingرا از روي صفحه كاريتان برداريد. C. نوارهاي BORDERS AND TABLEو DRAWING را به نوارهاي ابزار اضافه نماييد. D. به نوار استاندارد يک دكمه اضافه كنيد.

### **تنظيماتPARAGRAPH با استفاده از منوي Home**

-3 ابتدا سه پاراگراف در سندتان ايجاد كنيد و تمرينات خواسته شده را بر روي پاراگراف دوم انجام دهيد . A. متن از پاراگراف به اندازه 0/5ً و بعد از آن به اندازه 0/1ً با حاشيه متن فاصله داشته باشد . B. فاصله پاراگراف با خط باال ( pt 12 ( و فاصله آن با خط پائين روي ( Auto ( باشد . C. فاصله خطهاي پاراگراف را از هم روي least At تنظيم كنيد . D. پاراگراف از سمت راست به چپ ترازبندي شود . E. سطر اول پاراگراف 1.5 سانتيمتر تورفتگي داشته باشد. بين سطرها 1 سانتيمتر فاصله نعيين كنيد. F. فاصله بين خطها دو برابر مكان نما باشد. G. پاراگرافها را طوري قرار دهيد كه خط اول ۲CM نسبت به بدنه متن بيرون آمده باشد. H. در متن ايجاد شده گزينه مناسب را براي اينكه خط اول پاراگراف نسبت به بقيه زايده داشته باشد انتخاب نمائيد.

- I. گزينه مناسب رابراي اينكه سطرهاي پاراگراف باحاشيه ثابت چپ وراست قرارگيرندرا انتخاب نماييد.
- J. در متن ايجاد شده گزينه مناسب رابراي اينكه فاصله سطرهابسته نوع قلم اتوماتيک تنظيم شود را انتخاب نماييد.

K. گزينه مناسب براي اينكه شكستگي صفحه در وسط پاراگراف اتفاق نيفتد را انتخاب نماييد. L. گزينه مناسب براي اينكه درصورت شكسته شدن يک كلمه درانتهاي سطرخط تيره گذاشته نشودرا انتخاب نماييد. M. گزينه مناسب براي اينكه هنگام چاپ ، آخرين خط يک پاراگراف به تنهايي در ابتداي صفحه ديگر قرار نگيرد را انتخاب نماييد. N. در متن شماره گذاري شده براي اينكه در هنگام چاپ شماره خط براي پاراگرافي چاپ نشود گزينه مناسب كدام است؟

### **طراحي متن(Home(**

A. سايز قلم : 18 ، رنگ قلم : بنفش ، نوع قلم : Arial ، توپر ، كج و زير خط دار ، به متن جلوه چشمکزن بدهيد . 1. Text Here

B. دو خط مطابق شكل ايجاد كنيد . ) متن در وسط صفحه باشد .

### 2. Text Here

C. با استفاده از ابزار سطل رنگ ( Shading ( يک خط يا يک پاراگراف را به رنگ آبي سايه بزنيد . -5 قالبندي كه براي قسمت A سوال 5 ايجاد كرديد با استفاده از ابزارها براي يک خط ديگر هم اعمال كنيد . -6 يكي از پاراگراف ها را در انتهاي فايل كپي كنيد . -7عبارت 2>+4x2<sup>3</sup> را در خط جديد تايپ كنيد و حالت shadowرا براي آن انتخاب و رنگ متن را آبي و اندازه 48 و در سمت چپ

- صفحه قرار دهيد.
- -8فاصله بين حروف كلمات را pt 4 تنظيم كنيد.
	- -9 متن باال را بصورت كنده كاري نمايش دهيد.

-4 متن را با مشخصات خواسته شده ايجاد كنيد .

- -10با استفاده از تركيب كليدهاي صفحه كليد نام فونت متن تايپ شده را به Tohoma تغيير دهيد.
	- -11 با استفاده از تركيب كليدهاي صفحه كليد اندازه فونت متن تايپ شده را به 15 تغيير دهيد.
		- -12 با استفاده از تركيب كليدهاي صفحه كليد متن تايپ شده را به حالت bold درآوريد.
		- -13 با استفاده از تركيب كليدهاي صفحه كليد متن تايپ شده را به وسط چين تغيير دهيد.
- -14 براي يكي از كلمات در متن پاورقي ايجاد نموده ،طوري تنظيمات انجام دهيد كه كليه پاورقي ها در پايان سند درج شوند.

### **ايجاد ، تغيير و حذف سبك(Styles - Home(**

-15 A )متني مشابه قسمت A سوال 5 ايجاد كنيد و آن را تحت نام " Test " به عنوان يک Style جديد ذخيره كنيد . B )طوري تنظيم كنيد كه ساير سندها نيز اين Style را داشته باشند . C )نام و رنگ و پاراگراف بندي اين Style را تغيير دهيد . **Border and shading (Home)**

۱۶- دور صفحه چند كادر دلخواه ايجاد كنيد . ( هم از خطوط ساده و هم از اشكال برنامه استفاده كنيد . )

A.كادري به رنگ سبز ايجاد كنيد.

B.براي دور سند خود كادري فانتزي بدلخواه در نظر بگيريد.

C. براي كاغذ سندتان يک حاشيه انتخاب كنيد.

### **Bullet & Numbering (Home – Paragraph)**

-17 براي سه خط بالت ( تيک ( بگذاريد. -18 پاراگرافها را شماره گذاري كنيد . -19در ابتداي پاراگرافها 2 تا 4 نشانه دايره توخالي قرار دهيد. -20براي بالت از تصوير دلخواه استفاده كنيد.

### **تنظيمات صفحه ( Layout Page(**

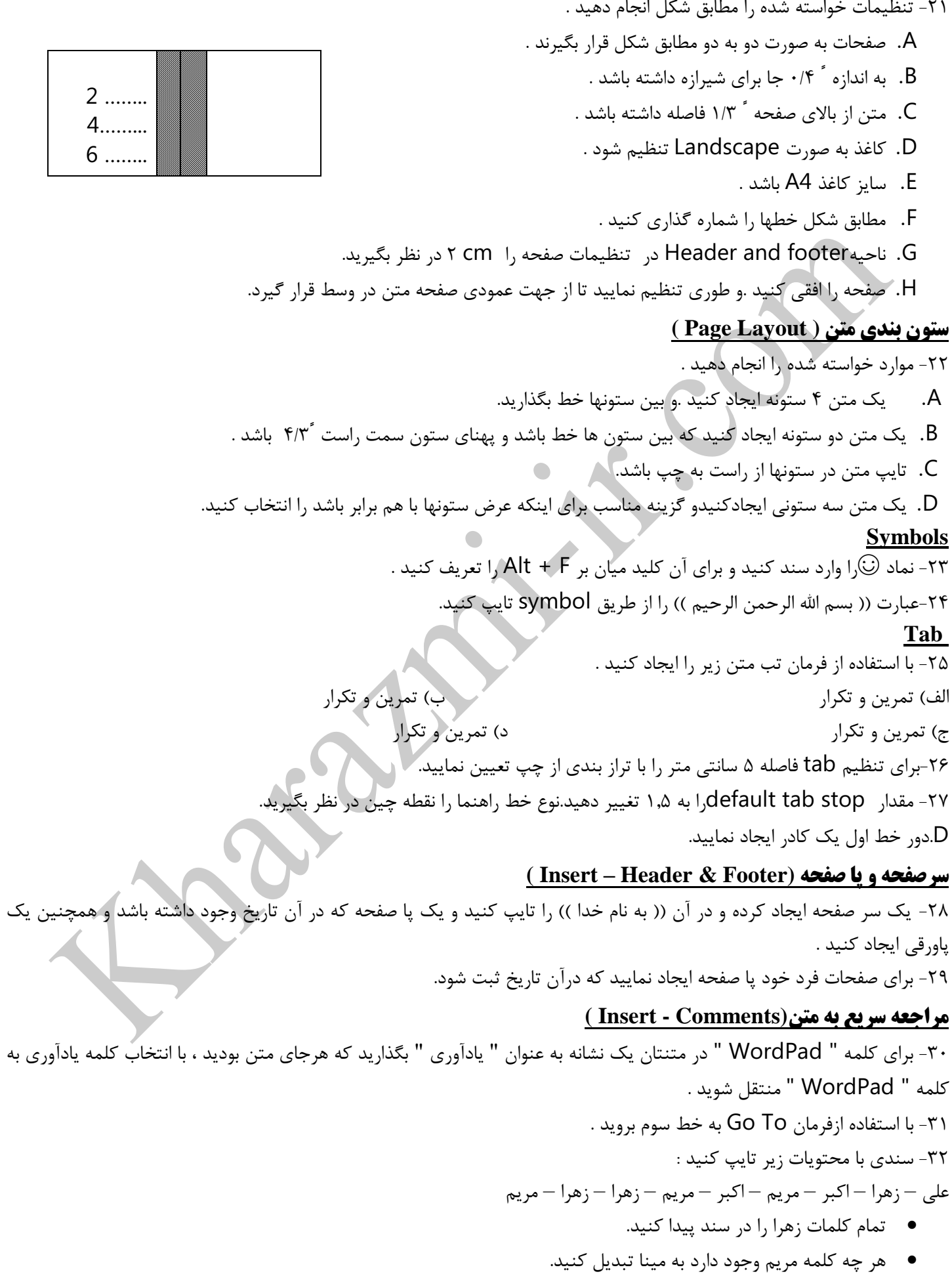

### **شماره گذاري صفحات(Footer & Header – Insert(**

-33 صفحات را به صورت خواسته شده شماره گذاري كنيد .

- A. شماره ها باالي صفحه و سمت چپ قرار بگيرند .
	- . باشد a , b , c آنها فرمت .B
	- C. شماره گذاري از صفحه دوم شروع شود .

### **ادغام پستي(Mailings(**

-34يک ادغام پستي جديد)merging mail)همراه با آدرس ليست جديد با نام mailدر درايو \:cايجاد نموده و آن را در نماي پيش نمايش )letters your Preview )نمايش دهيد.

-35 يک ادغام پستي)merging mail )همراه با آدرس ليست جديد ايجاد نمائيد كه فقط شامل 8 فيلد باشد و آن را با نام azmon در درايو\:c ذخيره نمائيد.

-36 يک ادغام پستي )merging mail)همراه با آدرس ليست جديد ايجاد نموده كه فقط شامل فيلدهاي name first و last name و country باشد و فيلد countryرا در ابتداي فيلدها قرار داده وفيلدها را با مقادير دلخواه پر نموده و آن را در درايو\:c با نامmailmergine ذخيره نمائيد.

-37 يک ادغام پستي)merging mail)همراه با آدرس ليست جديد با نام mailدر درايو \:cايجاد نموده و آن را طوري تنظيم نمائيد كه فقط ركوردهاي 1 تا 4 را چاپ كند.

-38 يک ادغام پستي)merging mail)همراه با آدرس ليست جديدايجاد نموده و يک فيلد با نامdepartment در انتهاي فيلدهاي آن اضافه نموده و عبارتpadideh را در آن تايپ نموده و آن را با نامmail در درايو\:Cذخيره نمائيد.

### **روشهاي مشاهده متن(View(**

-39بزرگنمايي صفحه را طوري قرار دهيد كه تمام كاغذ در درون مانيتور نشان داده شود. -40يک سند جديد با نام خوارزمي ايجاد و صفحه آن را به حالت Layout Printنمايش دهيد. ۴۱-در صد بزرگنمايي ظاهري متن را به ۲۰۰٪ تغيير دهيد. -42نماي صفحه را به حالت نمايش صفحات )thumbnails )درآوريد. -43براي مشاهده هر دو صفحه بزرگنمايي را به حالت )page Two )تنظيم نماييد.

### **طراحي جدول (Tables - Insert(**

-44 تمرين ارائه شده را طراحي كنيد ، سپس موارد خواسته شده را نيز انجام دهيد . A. بين سلول 1 Cell , 2 Cell يک سلول جديد اضافه كنيد و يک ستون جديد ايجاد كنيد .

- B. سلول 1 Cell را حذف كنيد به طوري كه سلول ها به سمت چپ كشيده شوند .
	- C. بين رديف اول و رديف دوم جدول فاصله ايجاد كنيد .

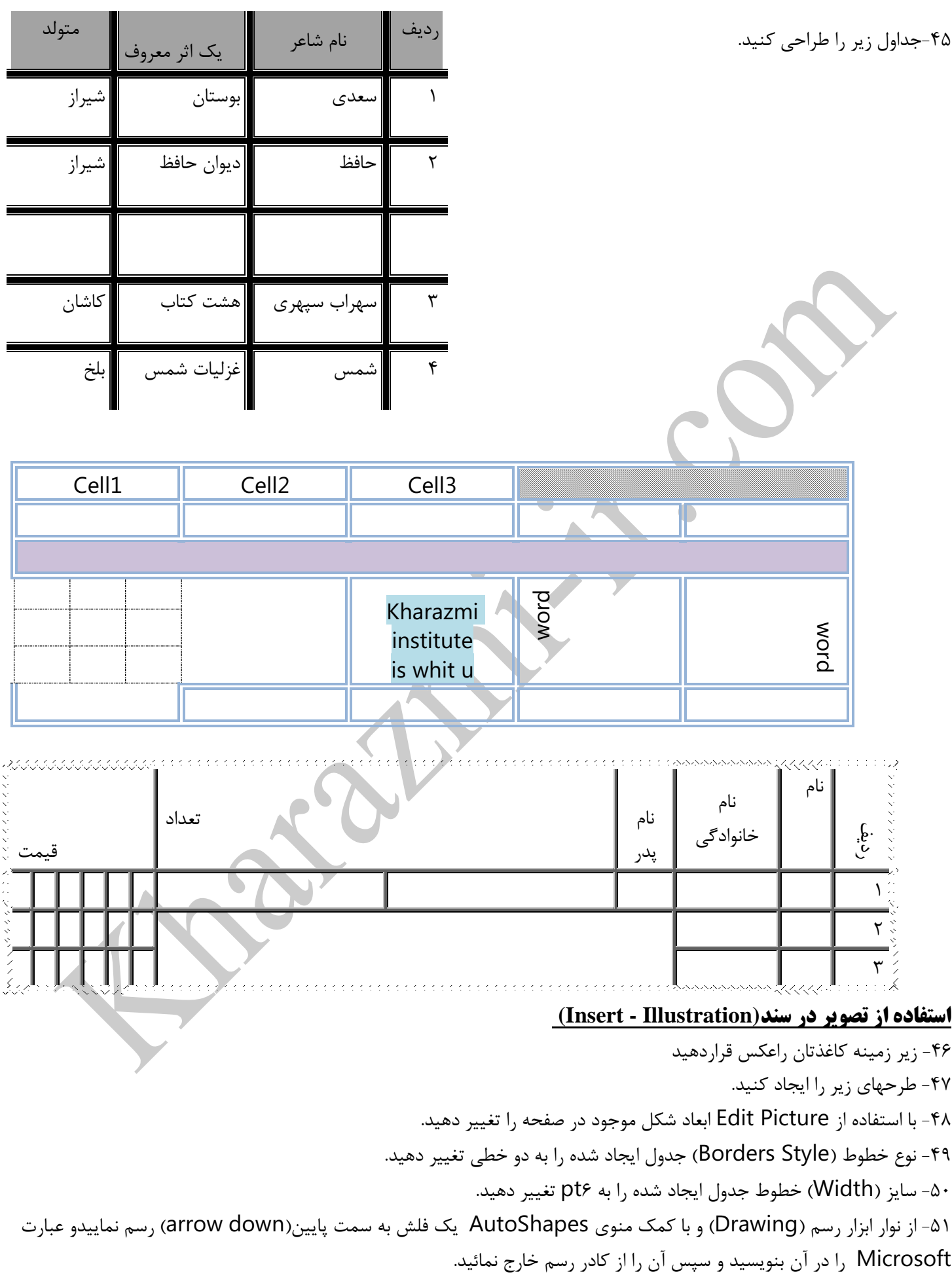

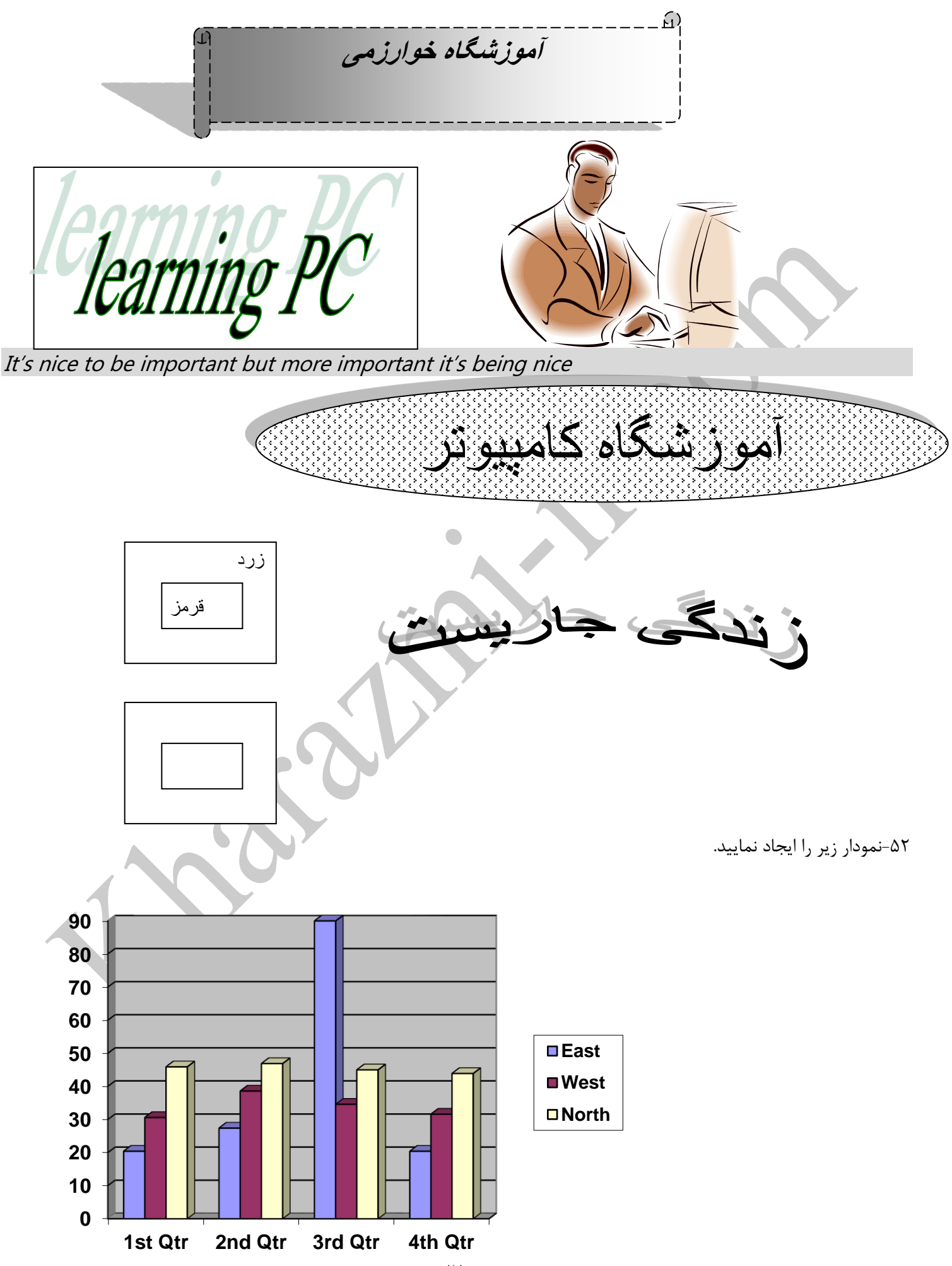

### **تنظيمات چاپ(File(**

-53 براي سندتان 5 صفحه ايجاد كنيد و در پيش نمايش چاپ همه آنها را نمايش دهيد . -54 براي نمايش تمام صفحه سند از چه مسيري وارد مي شويم . -55پيش نمايش چاپ بصورت يک صفحه باشد. -56 يک پاكت نامه كه درآن آدرس خودتان را در قسمت فرستنده نامه و آدرس آموزشگاه را در قسمت گيرنده نامه تايپ شده باشد با تنظيمات دلخواه ايجاد كنيد. -57 فقط صفحه جاري را چاپ كنيد. -58متن انتخابي را چاپ كنيد. -59 فقط صفحات زوج را چاپ كنيد.

### **تنظيمات برنامه (File(**

-60 براي باز شدن سندتان كلمه عبور 123 را بگذاريد . -61 پوشه پيش فرض ذخيره اسناد را تغيير دهيد . -62 صفحه سند را بصورت زمينه آبي با متن سفيد در آوريد . -63 برنامه را طوري تنظيم كنيد كه تا 5 سند بازديد شده آخر را ليست كند . -64 يک الگو به نام خودتان ايجاد كنيد. -65كلمات و حروف متن را شمارش كنيد. -66 براي ديدن تعدا د پاراگرافها ، لغات و ... گزينه مناسب را انتخاب كنيد. -67 سند را با نام خودتان ذخيره كنيد.سپس مشخصات فايل را نمايش دهيد. -68 فايل جاري ببنديد . زمينه اصلي برنامه را نگه داريد. -69 نوار Formattingرا از روي صفحه كاريتان برداريد. -70 به نوار استاندارد يک دكمه اضافه كنيد. -71 نرم افزارWord رابه صورتي تنظيم نماييدكه هر15دقيقه يكباربه صورت خودكاراطالعات راذخيره نمايد. -72 سند را طوري رمز گذاري نموده تا كاربران ديگر نتوانند آن را تغيير دهند.)سند قابل ويرايش نباشد(

### **تمرينات بيشتر**

-73 با استفاده از Case Change حالت حروف را به حروف كوچک )lowercase )تغيير دهيد. -74 با استفاده از Case Change حالت حروف را به )togglecase )تغيير دهيد. -75 عبارات غلط را بدون تصحيح اماليي و به كمک ابزار ignore از حالت غلط در آوريد. -76 عباراتي را كه داراي غلط اماليي مي باشند را تصحيح نماييد. -77 فرمت عبارت "Office Microsoft "را با استفاده از Painter Format به عبارت "ICDL "انتقال دهيد. -78 با استفاده از ابزار Link Hyper موجود در نوار ابزار استاندارد، سه كلمه از عبارات موجود در متن را به يک فايل متصل)Link ) نمائيد. -79 فايل مو جود را به نام txt1.work در درايو c ذخيره )save )نمائيد. -80 يک سر صفحه )Header )با عنوان Page My و با )Font )قلم Tahoma و )Size )اندازه 18 و به رنگ )color ) نارنجي(Orange) به صورت راست چين (Align Right) براي صفحه موجود ايجاد نمائيد. -81 با استفاده از ابزار مناسب كاراكتر هاي غير چاپي )¶(HIDEN/SHOW را در انتهاي خطوط سند نمايش دهيد. -82 رنگ عبارت"word "را آبي كنيد و آن را به حالت انديس باال )Superscript )در آوريد. -83 Endnotes را براي سند موجود با استفاده از )footnote )فعال كنيد. You can conduct research on topics using an " عبارت كلمات حروف بين( spaceing( فاصله -84 encyclopedia "را به 6pt تغيير دهيد.

-85 با استفاده از تعريف يک سبک )Style )جديد، دور متن تايپ شده يک كادر گرافيكي )border )سايه دار )Shadow)، با )Width )پهناي 6pt و رنگ )Color )نارنجي )Orange )ايجاد نمائيد.

-86 نحوه نمايش صفحه )View )را به Layout Web تغيير دهيد.

-87 در عبارت نوشته شده حرف q را به انديس پايين )subscript )تبديل كنيد.

-88 سايز صفحه )Size Paper )را به 3A يا 5A تغيير داده و سپس بزرگنماي)Zoom)آن را به Page Whole تغيير دهيد. -89 نماي صفحه )View )را به حالت نمايش صفحات )Thumbnails )در آوريد.

-90 يک دايره رسم نموده سپس اندازه اطراف )Weight )آن را به 6 pt تغييرداده و آن را از كادر رسم خارج نمائيد .

-91 به جدول )table )ايجاد شده، يک ستون )Column )اضافه نمائيد و سپس 5 خانه از آن را در هم ادغام )merge )كنيد. -92 يک جدول با 5 ستون و 5 سطر ايجاد نمائيد، و در خانه اول آن )از سمت راست( كلمه word را تايپ نموده، و سپس نوع قلم )Font )آن را به Tahoma،و اندازه )size )آن را به 18 تغيير دهيد.

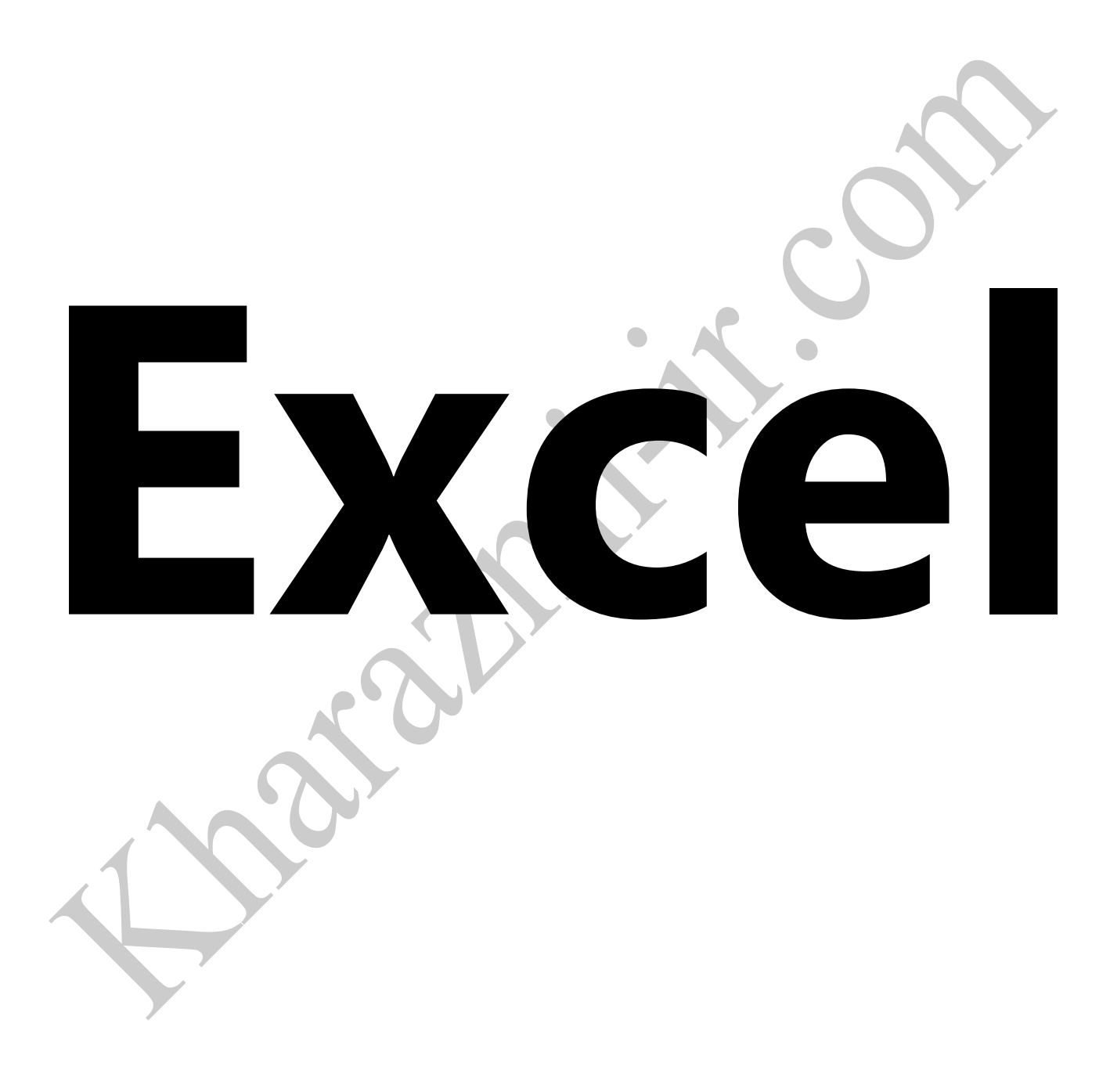

### **Format Cell**

-1كل كاربرگ را با يک كليک انتخاب نماييد. -2 يک ستون را با يک كليک انتخاب نماييد -3 يک سطر را با يک كليک انتخاب نماييد. -4يک محدوده را با استفاده از دكمه SHIFT بدلخواه انتخاب كنيد. -5 سلولهاي 2A و3b و 6dو 5hو 4m را انتخاب نماييد. -6 سلول 3b را طوري تنظيم كنيد كه اعداد منفي رابرنگ قرمز نمايش دهد. -7 سلول را طوري تنظيم كنيد كه پس از وارد كردن اعداد كلمه ريال در كنار آن نوشته شود . ) بصورت واحد پولي درج شود . ( -8 سلول را طوري تنظيم كنيد كه اعداد را هم بصورت متن در نظر بگيرد . -9 با استفاده از سبک ويرگول فرمت عددي خانه هاي 3Cتا 8C را تغيير دهيد. -10 با استفاده از سبک درصد فرمت عددي خانه هاي 3Cتا 8C را تغيير دهيد -11 سلول را طوري تنظيم كنيد كه اعداد را با 3 رقم اعشار نمايش دهد . -12 طول متن ) متني كه از طول سلول بيشتر است ( را در سلول طوري تنظيم كنيد كه : A. به اندازه طول سلول شود . B. سلول ها به اندازه طول متن ، ادغام شوند . C. طول متن شكسته شود . D. محتويات اين سلول را 60 درجه بچرخانيد. -13 يک محدوده انتخابي از سلول ها را بدلخواه طراحي كنيد .)كادر دور محدوده انتخابي و رنگ زمينه و نوع فونت و رنگ و پس زمينه سلولها ( -14 عنوان اين جدول را هاشور دار كنيد. **تنطيمات Sheet** -15يک صفحه كاري جديد ( 4 Sheet ( ايجاد كنيد . -16 4 Sheet را حذف كنيد -17 نام 1 Sheet را به تمرين تغيير دهيد . -18 از صفحه كاري " تمرين" يک كپي بگيريد . -19 صفحه 2 Sheet را به آخرين صفحه انتقال دهيد . -20 زمينه نام همه صفحات را به رنگ قرمز تغيير دهيد . -21 مي خواهيم يک داده در سلول 3F در 1 Sheet را به سلول 2A در 2 Sheet منتقل كنيم . در سلول 2A چه آدرسي را بايد بنويسيم . -22 اگر مطابق سوال قبل 1 Sheet از فايل ديگري بنام xls . 1Text بود چه آدرسي بايد نوشته شود . -23يک منوي سفارشي به نام full ايجاد كرده و دكمه cutو open را در آن قرار دهيد. -24ابعاد كاربرگ را به %200 تغيير و موقعيت آن را بر روي Landscape تنظيم نماييد. -25سايز صفحه كاري را به 5A تغيير دهيد. -26 اين sheetرا قفل كنيد. -27طوري تنظيمات انجام دهيد كه بجز حد فاصل سلولهاي 2Aتا 8G قفل بوده و نتوان درآنها تايپ نمود. -28طوري تنظيمات انجام دهيد كه در محدوده باال فرمولها ديده نشوند. -29 تعداد پيش فرض صفحات كاري را 6 قرار دهيد.

-30 2 Sheetرا مخفي كنيد.و دوباره آن را از حالت مخفي خارج كنيد. -31براي پس زمينه Sheet تصوير بگذاريد.

### **ايجاد و حذف سلول ، رديف و ستون جديد**

-32 بين ستون B , A يک ستون جديد ايجاد كنيد . -33 بين رديف 3 و 2 يک رديف جديد ايجاد كنيد . -34 در سلول 3B قرار بگيريد و يک سلول جديد ايجاد كنيد بطوريكه سلول ها به سمت راست منتقل شوند . -35 ستون C را انتخاب كرده و يک ستون حذف كنيد . -36 سطر 5 را انتخاب كرده و يک سطر حذف كنيد . -37 ستون H را مخفي كنيد.و دوباره آن را از حالت مخفي خارج نماييد. -38 سطر 25را مخفي كنيد.و دوباره آن را از حالت مخفي خارج نماييد.

### **ايجاد يادداشت در سلول ها**

-39 يک توضيح در يک سلول وارد كنيد بطوريكه هرگاه مكان نما روي سلول قرار گرفت ، توضيحات نمايش داده شود . -40 در چند سلول توضيح وارد كنيد و سپس همه آنها را با هم در حالت نمايش قرار دهيد . -41 تاريخ جاري را در سلول وارد كنيد . -42 توضيحات سلول ها را حذف كنيد .

### **توابع و محاسبات**

-43 در خانه 5A عدد 7 و در خانه 6A عدد 15 را وارد كرده و جمع آنها را در خانه 7A محاسبه نمائيد. -44 در خانه 7C عدد 22 و در خانه 8C عدد 5 را وارد كرده و تفريق آنها را در خانه 9C محاسبه نمائيد. -45 در خانه 5B عدد 25 و در خانه 6B عدد 5 را وارد كرده و ضرب آنها را در خانه 7B و تقسيم آنها را در خانه 8B محاسبه نمائيد. -46 در خانه هاي 5C عدد 7 ، 9D عدد 20 ، 3E عدد 40 را وارد كرده و در خانه 1H خانه 5C را با 3E جمع نمائيد و 9D را از آنها كم نمائيد. -47 با استفاده از ضريب ثابت %15 در خانه 5D و عدد 500 در 10F حاصل ضرب را به ترتيب در خانه 10G بدست آوريد. -48 در سلولهاي 3A تا 8A يک سري از اعداد بين 1 تا 20 درج كنيد و سواالت زير را انجام دهيد . A. با استفاده از تابع جمع (Sum (، حاصل جمع اعداد 3A تا 8A را در سلول 3B بدست آوريد . B. با استفاده از تابع ميانگين (Average (، ميانگين اعداد 3A تا 8A را در سلول 4B بدست آوريد . C. سلول هاي 3A تا 8A را بصورت نزولي و صعودي مرتب كنيد . -49 در يک سلول عدد 2.358 را تا 2 رقم اعشار با استفاده از توابع رند كنيد . B  $\mathsf{A}$ С -50 در يک سلول عدد 24.4591 را 3 رقم اعشار رند كنيد . No 3 2 1  $\overline{2}$ Ok -51 در يک سلول عدد 20.777 را طوري رند كنيد كه نتيجه عدد 20 باشد .  $12$ 3 2 Yes 10 -52 جدول روبرو را ايجاد كنيد و سواالت زير را پاسخ دهيد . 4 6 A1 10 A. با استفاده از توابع Max و Min كوچكترين و بزرگترين عدد سلولهاي 5 4 B<sub>5</sub> 1A تا 5A را در سلول 6A و 8A بدست آوريد . B. خروجي تابع (Count (براي سلولهاي 1B تا 5B چه عددي است ؟ A B C. C. خروجي تابع (Count (براي سلولهاي 1C تا 5C چه عددي است ؟ 1 1  $\overline{\phantom{a}}$ -53 با توجه به جدول روبرو و استفاده از توابع سواالت زير را پاسخ دهيد .  $\overline{2}$ 3 3 3 6  $\overline{7}$ A. حاصل جمع سلولهاي 1A تا 3A و سلول 4B را بدست آوريد .

 $77$ 

1

3

 $\overline{4}$ 

5

6

4

B. حاصل جمع سلولهاي 3B تا 4B و سلول 5A را بدست آوريد .

C. ماكزيمم سلولهاي 1B تا 4B وسلول 5A را بدست آوريد .

-54 با توجه به جدول روبرو و تابع ( IF ( سواالت زير را پاسخ دهيد . با استفاده از خاصيت fill Autoبراي بقيه سلولها نيز اين عمليات  $A$  B انجام شود.

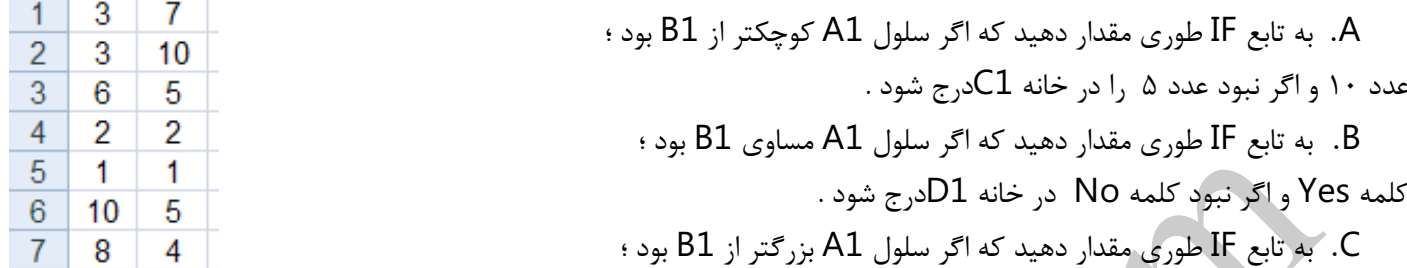

بر این استان در سلول دوم شدد و سلول در سلول در سلول در سلول دوم با استان در سلول 1A نمایش داده شود.<br>سلول اول در سلول دوم ضرب شود و اگر نبود سلول دوم با عدد ۲ جمع شود ومقدار بدست آمده در سلول E1 نمایش داده شود.<br>—

D. به تابع IF طوري مقدار دهيد كه اگر سلول 1A كوچكتر از 1B بود ؛ سلول اول در سلول دوم ضرب شود و اگر نبود عدد سلول اول در سلول 1F درج شود

-55 با استفاده از ابزار Sum Auto چند سلول را با هم جمع كنيد .

-56 با استفاده از ابزار Sum Auto ميانگين چند سلول را محاسبه كنيد .

### **Conditional Formating**

-57 در سلولهاي 1D تا 10D چند عدد مختلف درج كنيد و سپس اين اعداد را طوري فرمت دهيد كه اعداد كوچكتر از 5 آبي رنگ و زمينه سلول اعداد زرد واعداد بين 6 تا10 زرد با زمينه رنگي آبي و اعداد بزرگتر از 10 و خود 10 سبز باشد .

نمودار

-58 براي جدول روبرو يک نمودار ايجاد كنيد . ) تعداد نفرات هر كالس در ماههاي مختلف ( A. خطوط شطرنجي اصلي محور Y ها را ظاهر كنيد . B. راهنماي جدول در سمت راست جدول قرار گيرد . C. جدول را طوري تنظيم كنيد كه نام ماهها در محور X ها قرار بگيرد . ) راهنما ، نام كالس ها باشد . ( D. نام هر كالس و مقدار آن باالي ستون خود قرار بگيرد . E. اين نمودار را در يک صفحه كاري جديد بنام ) تعداد كارآموزان ( قرار دهيد . F. به سليقه خود به نمودار نماي سه بعدي و به قسمتهاي مختلف آن فرمت هاي دلخواه بدهيد . G. براي نمدار عنوان بگذاريد. H. نمودار را طوري تنظيم نماييد تا درصد را برروي آن نمايش دهد.

### **تنظيمات ديگر**

-59 با استفاده از فرمان Freeze رديف اول يک جدول را ثابت نگه داريد . -60 عبارت داخل 5D را Cutكرده و در خانه 5F وارد نمائيد. -61 عبارت داخل 5F را Cut گرفته و در خانه 5A در 2 Sheet وارد نمائيد. -62 عدد كسري را در سلول وارد كنيد . -63 با استفاده از خاصيت fill Auto اعداد زوج بين 20 تا 100 را درج نماييد. -64 با استفاده از خاصيت fill Auto روزها يهفته را درج نماييد. -65شكاف افقي را بين خانه هاي 18 و19 و شكاف عمودي را بين خانه هاي j , I قرار دهيد. -66در قسمت سرصفحه عنوان report ودر قسمت پا صفحه report end بصورت وسط چين ايجاد نماييد.

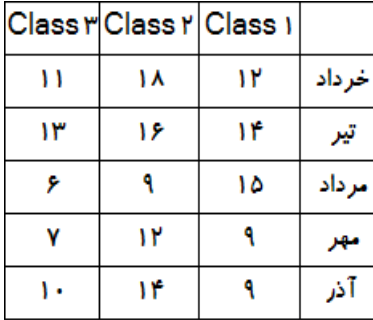

-67 در باالي جدول ساعت و نام اداره و در پايين جدول تاريخ و شماره صفحه درج كنيد. -68 رنگ شبكه خطي را قرمز نماييد. -69طوري تنظيمات انجام دهيد تا هنگام استفاده از Enter به سلول سمت راست منتقل شويد. -70براي سند خود رمز بگذاريد. -71تصاوير دلخواهي را بر روي Sheetدر ج نماييد. -72 3 سند باز و آنها را بصورت عمودي مرتب نموده و سپس بهمين شكل ذخيره نماييد.

### **تنظيمات چاپ**

-73 جدول تان را با خطوط مشبک چاپ كنيد. -74 جدول را طوري تنظيم نماييد تا در حالت پيش نمايش در وسط صفحه قرار گيرد. -75 Sheet جاري را چاپ نماييد. -76محدوده چاپ را مشخص نماييد.سپس دوباره آن را پاك كنيد.

### **تمرينات بيشتر**

-77مقياس نمودار رسم شده را تغيير دهيد.

)350=ماكزيمم)max )و 200=مينيمم)min))

-78 مقدار عمق)perspective )نمودار رسم شده را به 40 و مقدار بلندي )elevation )آن را به 70 تغيير دهيد . -79 قالب )Format )خانه 7K را به نوع Accounting تغيير دهيد. توجه كنيد كه Symbol آن بر روي \$ تنظيم باشد.

-۸- قالب (Format) خانه 1,A10 به Special تغيير دهيد. توجه كنيد كه (Location أن بر روي ( English ) States United (تنظيم باشد.

-81آدرس موجود در خانه 5F را به يک آدرس مطلق تبديل نماييد. -82خانه هاي 12G7:E را از حالت تركيب )merge )خارج نماييد. -83 با استفاده از منوي Edit تمام فرمت هاي تنظيم شده بر روي خانه 9f را پاك )Clear )نمائيد. -84 نمودار دايره اي )Pie Exploded )را به نمودارArea از نوع Stacked Area تغيير دهيد.)نمودار در حالت انتخاب باشد( -85 در 3Sheet ابعاد كاغذ چاپ )Size Paper )را به 5A يا 3A تغيير داده و آن را عمودي )portrait )نمائيد. -86 پاصفحه 1Sheet را به گونه اي تنظيم نماييد كه در سمت چپ )left)صفحه شماره صفحه)page )و در سمت راست)right )آن ساعت)time )نمايش داده شود .

-87 يک سرصفحه)Header )با عنوان "classes All "در ناحيه چپ )Left )صفحه ايجاد نماييد.

-88 مقدار عمق)perspective )و بلندي)elevation )نمودار رسم شده را به 90 تغيير دهيد.

-89 براي خانه 11B يک توضيح )comment )ايجاد نموده و داخل آن واژه Excel را وارد نمائيد.

-90 عالمت ضرب را از روي خانه 3B برداريد.

۹۱-قالب (format) شماره تلفنها و فكسهاي داده شده را از حالت شماره (Number) به متن (Text) تغيير دهيد. ( -92 بر اساس فرمول هاي داده شده مقدار جمع كاال و سود را براي هر كاال محاسبه كرده و در خانه هاي مربوطه وارد نمائيد.

> فرمول ها: جمع كاال = قيمت ثابت + قيمت متغير سود = قيمت - )تخفيف + جمع كاال( -93 حقوق دريافتي هر يک از كارمندان را با استفاده از فرمول )ماليات بر درآمد - حقوق( به دست آورده و در خانه هاي 4k تا 7k وارد نمائيد.

-94 از منوي View يكي از خانه ها را به حالت نمايش سفارشي )Custom View )تنظيم نمائيد . -95 مقياس نمودار رسم شده را تغيير دهيد. )600=ماكزيمم)max )و 100=مينيمم)min)) -96 قالب بندي )format )خانه 1A كار برگ )WorkSheet )را به گونه اي تغيير دهيد كه نوع تاريخ آن از نوع 14/3 باشد و

زبان(Local) آن را به انگليسي آمريكايي ((English (United States) تغيير دهيد.

-97 با استفاده از سبک درصد )سبک percent )فرمت عددي خانه هاي 3c تا 8c را تغيير دهيد.

-98 مقدار عمق)perspective )نمودار رسم شده را به 80 و مقدار بلندي )elevation )آن را به 50 تغيير دهيد .

### **PowerPoint**

### **ايجاد يك اساليد ساده**

-1يک اساليد شامل مشخصات زير ايجاد كنيد . A. ساختار كلي آن شامل يک عنوان و يک متن باشد . B. زمينه اساليد آبي رنگ باشد . C. زمينه اساليد براي تنظيمات دقيق تر درجه بندي شود . D. سايز فونت عنوان را 18 و سايه دار و سبز رنگ كنيد . -2 اساليدهايي با مشخصات زير ايجاد كنيد . A. ساختار كلي آن شامل يک عنوان و دو غير متن باشد . B. طرح زمينه در آن ايجاد كنيد . C. طرح زمينه از نوع Type Wood ايجاد كنيد . D. يک نمودار دايره اي ايجاد نماييد. E. يک نمودار در اساليد درج نماييد. F. داراي متن بالت دار باشد. **متحرك سازي اساليد و اجزاي آن** 

۳- براي اسلايدي كه ساخته ايد يک طرح كلي متحرک ايجاد كنيد . ( شامل كل اسلايد شود ) -4 يک اساليد شامل چند جز ) 2 عكس يک عنوان ( ايجاد كنيد و تمرينات زير را اجرا كنيد . A. ابتدا براي هر سه جزء يک حركت ورود تنظيم كنيد . B. سپس براي عكس 1 يک حركت تأكيد ايجاد كنيد . C. سپس براي عكس 2 يک حركت جا به جايي ايجاد كنيد . D. براي عكس 1 و 2 حركت خروج ايجاد كنيد .

### **تنظيمات جلوه هاي حركتي**

-5 با توجه به سوال 4 تنظيمات زير را انجام دهيد . A. سرعت حركت ورود عكس 1 را "Slow "بگذاريد . B. انيميشن را طوري تنظيم كنيد كه براي اجرا نيازي به كليک ماوس نداشته باشد . -6 با توجه به سوال 4 تنظيمات زير را انجام دهيد . A. عكس 1 را طوري تنظيم كنيد كه پس از اتمام حركت رنگ سبز در زمينه آن ديده نشود . B. عكس 2 را طوري تنظيم كنيد كه جلوه نمايشي آن تا 4 بار تكرار شود .

- C. عكس 1 زا طوري تنظيم كنيد كه پس از 2 ثانيه تأخير حركت آن شروع شود .
- D. كلمات متن موجود در اساليدتان بصورت حرف به حرف يا كلمه به كلمه متحرك نمائيد .

### **ايجاد اساليد هاي جديد و صداگذاري**

-7 4 اساليد جديد وارد كنيد . ) از 2 روش اين كار را انجام دهيد . ( -8 طرح زمينه اساليد دوم را تغيير دهيد . بطوري كه اين تغيير بر ساير اساليدها اعمال نشود . -9 اساليدها را طوري تنظيم كنيد كه بدون كليک ماوس به ترتيب اجرا شوند . -10 زمان توقف هر اساليد را 2 ثانيه تنظيم كنيد . -11 براي حركت اساليد 1 يک صدا انتخاب كنيد . -12 يک صدا براي همه اساليدها ايجاد كنيد . -13 از منوي Insert يكي از آهنگهاي موجود در سيستم خود را در اساليدتان قرار دهيد و تنظيم كنيد بدون كليک ماوس صدا پخش شود

### **نمايش اساليد**

.

-14 اساليدها را در محيط Show Slide نمايش دهيد . ) كليد اين فرمان كدام است ؟ ( -15 هنگام نمايش اساليدها تمرينات زير را انجام دهيد . A. پس از اتمام يک اساليد ، اساليد بعدي را نمايش دهيد . B. پس از اتمام يک اساليد ، اساليد قبلي را دوباره نمايش دهيد . C. آخرين اساليدي كه قبل از اساليد جاري اجرا شده بود ، نمايش دهيد . D. در حالي كه در اساليد دوم هستيد ، اساليد پنجم را نمايش دهيد .

- E. اجراي يک اساليد را متوقف كنيد و قلم انتخابي خود توضيحاتي بروي اساليد درج كنيد .
	- F. براي خروج از حالت نمايش اساليد چه دكمه اي را مي زنيم .
		- G. نمايشگر ماوس را در نماي show Slide مخفي كنيد. .

### **ايجاد يادداشت** – **شماره اساليد** – **سرصفحه و پاصفحه**

-18 براي تمامي اساليدها تاريخ ايجاد كنيد بطوري كه اين تاريخ تغيير نكند . ۱۹- اسلايدها را طوري تنظيم كنيد كه داراي شماره باشند . ( يا اسلايدها را شماره گذاري كنيد . ) -20 اساليدها را طوري تنظيم كنيد كه فقط اساليد عنوان شماره نداشته باشد . -21 براي اساليد 2 يک پانويس ( Footer ( ايجاد كنيد . ٢٢- براي تمام اسلايدها يک سرصفحه ( بنام خدا ) و يک پاصفحه ( آموزش ) ايجاد كنيد . -23 يادداشت هايي كه ايجاد كرده ايد در هنگام اجراي اساليدها نمايش دهيد .

### **Action Button دكمه**

-24 يک دكمه عملياتي در اساليدتان ايجاد كنيد و A. تنظيم كنيد با زدن اين دكمه اساليد آخر نمايش داده شود . B. تنظيم كنيد با زدن اين دكمه يک فايل از سيستم خودتان اجرا شود . C. تنظيم كنيد با رفتن ماوس روي اين دكمه اساليد بعدي اجرا شود . D. تنظيم كنيد تا با كليک برروي دكمه عملياتي يک سايت فعال شود.

### **تنظيمات چاپ**

-25 از اساليد جاري 5 كپي بگيريد . -26 اساليدهاي 2 تا 5 و اساليد 7 را چاپ كنيد . ۲۷- از يادداشتهاي اسلايدهايتان كپي بگيريد . ( ۴ اسلايد در يک صفحه بصورت عمودي ) **تمرينات بيشتر**

-28 اگر بخواهيم تغييراتي در همه اساليدها تكرار شود ، در چه قسمتي بايد اين تغييرات را ايجاد كنيم . -29 اگر بخواهيم تغييراتي ايجاد كنيم كه فقط در اساليدهاي عنوان اعمال شود از چه قسمتي وارد مي شويم . -30 نمايش اساليدها را طوري تنظيم نماييد كه همه اساليدها در يک پنجره مشاهده شود -31اساليد 2و 5 را مخفي كنيد. -32طرح زمينه اساليد را از الگوهاي Officeانتخاب نماييد. -33 طرح زمينه اساليد را تصوير دلخواه از پيش فرض ها انتخاب نماييد.

-34 رنگ يک طرح زمينه اساليد را تغيير دهيد.

-35 يکanimation custom به عبارت موجود اضافه نموده و انيميشن آن را طوري تنظيم نمائيد كه بعد از انيميشن قبلي) after previous)و با(delay) تاخير ۵ ثانيه نمايش داده شود(تا اتمام نمايش صبر نمائيد). -36 با استفاده از منوي view جهت نماي صفحه را از چپ به راست )TO LEFT RIGHT)تنظيم نمائيد. -37 با استفاده از گزينه Print اساليدهاي 4-6 نماي View Outline را ترجيحا بدون save كردن چاپ نمائيد. -38 با استفاده از روش مناسب عبارت quiz icdl را در پاصفحه )Footer )تمامي اساليدها قرار دهيد. -39اساليد موجود را با نام icdlquiz در درايو :\c براي استفاده در صفحات وب و با فرمت mht. \*ذخيره نمائيد. -40شكل خروجي اساليد موجود را با استفاده از گزينهsetup page طوري تنظيم نمائيد كه اساليد در نماي اساليد35mm چاپ شود. -41با استفاده از Setup Page جهت قرار گرفتن اساليد را به صورت افقي )landscape )و نوع صفحه را به custom تنظيم نمائيد. -42با استفاده از Autoshape ها يک شكل به اساليد جاري اضافه نموده و آن را 120 درجه )Rotation )بچرخانيد. -43در نماي master handout يک سرصفحه با عبارت start و يک پاصفحه با عبارت end اضافه نموده و اندازه آنها را به 28 تنظيم نمائيد. -44 با استفاده از slidemaster عبارت page end را در پاصفحه )Footer )و تاريخ 1384 را در تاريخ )time/date )كليه اساليدها درج نمائيد. -45 انيميشن عبارت موجود در اساليد دوم را طوري تنظيم كنيد كه 4 بار تكرار شود.)تا اتمام نمايش صبر نمائيد( -46 با استفاده از setup page اندازه )size )اساليد موجود را به overhead تغيير داده سپس جهت اساليد را عمودي )portrait ) نماييد. ۴۷– سند را در نماي صفحه نوشته ها (handout master) قرار دهيد. -48 دكمه اي به اساليد سوم اضافه نماييد كه با كليک بر روي آن برنامه صفحه گسترده )Excel )اجرا گردد )براي اجراي برنامه فقط از عبارت exe.excel استفاده نماييد( -49 تنظيمات )Show Setup )مربوط به Show Slide را به صورت without Show narration تنظيم نمائيد. -50 حالت حروف عبارت نوشته شده را به TitleCase تغيير دهيد. -51 در نماي Master Slide فونت تمام قسمت هاي اساليدها را به Verdana تغيير داده سپس نماي اساليدهاي 1-3 را بدون save كردن چاپ نمائيد. ۵۲- با استفاده از منوي Slide show تنظيمات نمايش اسلايدها (Show Setup) را به صورت Loop Continuously until ESC تنظيم نمائيد. -53 يک يادداشت صوتي به اساليد موجود اضافه )Insert )نمائيد بطوريكه به هنگام كليک بر روي آن)Clicked When)، پخش شود. -54 فايل ويديويي safety موجود در سند من )Document My )را به صورتي كه فيلم با كليک پخش )Clicked When )شود به اساليد موجود اضافه )Insert )نمائيد . -55 با استفاده از file From Slide، فايل متني myslid واقع در My Document را به اساليد موجود اضافه نمائيد. -56 اشكال موجود را گروه بندي )group )نمائيد. -57 از پس زمينه هاي Texture يک نمونه را بعنوان پس زمينه )Background )اساليد اول درنظر بگيريد. -58بالت عبارت زير را به يک مربع سايه دار تغيير دهيد. -59 نمايشگر ماوس را درنماي slideshow به يک قلم )Pen )تبديل كرده سپس به اساليد ششم برويد.

-60 گزينه مناسب براي سياه )black )شدن صفحه نمايش در نماي slideshow را انتخاب نمائيد .

۶۱- نمايشگر ماوس را در نماي (slideshow) مخفي (hide) نمائيد .

-62 درنماي slideshow به اساليد 3 برويد.

-63فاصله پاراگراف جاري از پاراگراف بعدي )paragraph After )را به 3 و فاصله )spacing )بين خطوط را به 4 تغيير دهيد.)متن در حالت انتخاب باشد)

-64 نماي اساليد را روي صفحه عمودي)Portrait)و نوع صفحه )Size Slide For )را بر روي )Banner )تنظيم كنيد.

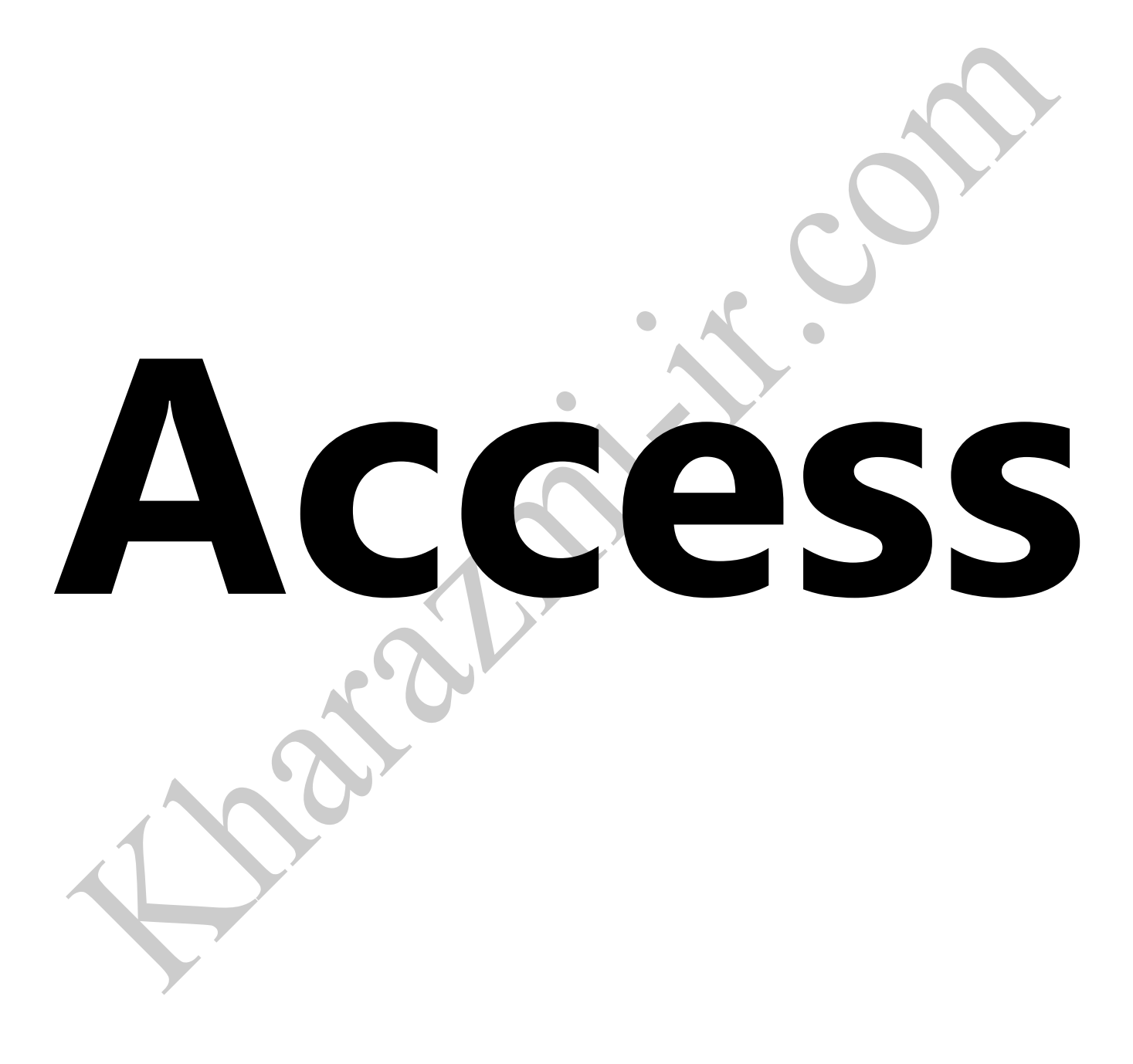

### **ايجاد جدول و استفاده از خصوصيات فيلدها (Table - Create(**

-1با توجه به موارد خواسته شده يک جدول مطابق شكل ايجاد كنيد . نام جدول را آموزش 1 بگذاريد .

داراي فيلدهاي زير باشد :

نام ، نام خانوادگي ، شهر ، شماره تلفن ، نام مهارت ، نمره ، وضعيت تأهل .

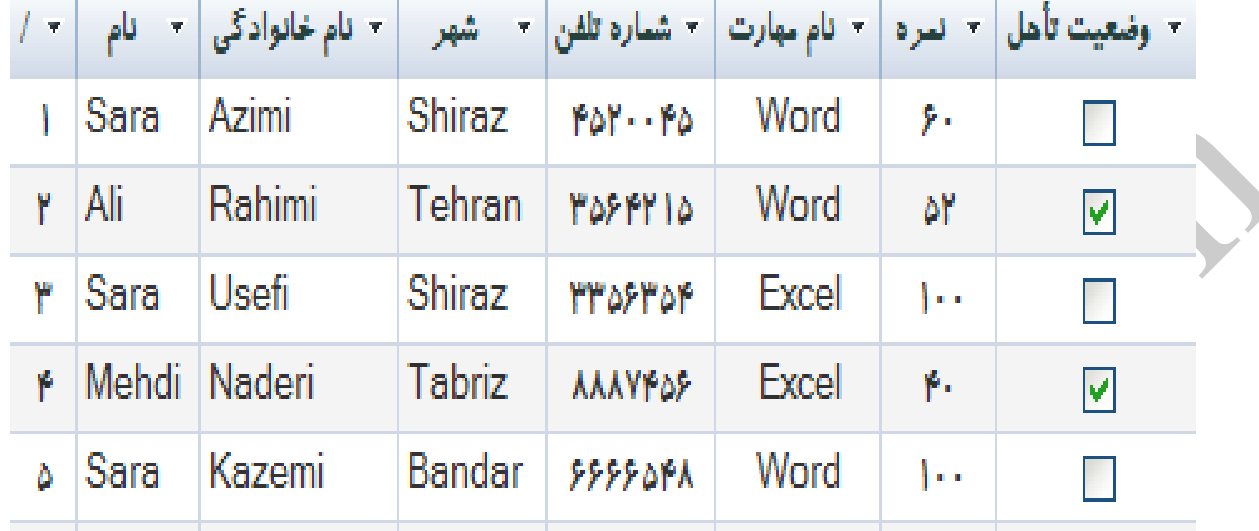

A.فيلد شماره تلفن و نمره طوري قرار داده شود كه فقط كاراكتر عدد را بپذيرد .

B.فيلد وضعيت تأهل به صورت گزينه بله يا خير تنظيم شود .

C.سايز فيلد نمره حداكثر 4 كاراكتر تعيين كنيد .

D.براي فيلد نمره تنظيم كنيد اگر عدد كوچكتر از 50 وارد شد پيغام "مردود " نمايش داده شود .

F.فيلد شماره تلفن را به عنوان فيلد كليدي قرار دهيد .

G.داراي حداقل 5 ركورد باشد ، فيلدهاي نام ، شهر و نمره حتماً ركورد تكراري داشته باشند .

H.فيلد نمره طوري تنظيم شود تا بصورت پيش فرض عدد 100 را نمايش دهد.

-2 مشابه جدول فوق را از روش Design Table ايجاد كنيد . ) نام جدول را آموزش 2 بگذاريد . ( -3 يک فيلد جديد به نام تحصيالت به جدولتان اضافه كنيد كه شامل يک ليست پايين افتادني)box Combo )باشد كه درآن ميزان تحصيالت ديپلم،فوق ديپلم،ليسانس،فوق ليسانس و دكترا درج شده باشد. -4 يک ستون بين فيلد 1 و 2 ايجاد كنيد و نام آن را تغيير دهيد .

-5 يكي از فيلدها را ايندكس كنيد .

-6 فيلد ايندكس را طوري تنظيم كنيد كه مقادير خالي (Null (را ناديده بگيرد .

-7 از جدول آموزش 1 ركوردهايي را نمايش دهيد ) فيلتر كنيد ( كه نمره آنها 100 است .

### **ايجاد Query**

.

-8 يک Query ايجاد كنيد كه فقط فيلدهاي نام و نمره را از جدول "آموزش 1" نمايش دهد . -9 يک Query ايجاد كنيد كه از فيلد نمره فقط نمره هاي بين 50 تا 100 را نمايش دهد . -10 يک Query ايجاد كنيد داراي فيلد نام ، شهر و نمره كه از فيلد نمره ، نمره هاي باالي 60 و از شهر فقط شهر Shiraz را نمايش دهد

-11يک پرس وجو ايجاد نماييد تا فقط افرادي را كه حرف اول فاميل آنها K ميباشد نمايش داده شوندو مدرك تحصيلي آن ليسانس باشد.

-12يک پرس وجو ايجاد نماييد كه شامل فيلدهاي نام و نام خانوادگي و شهر بوده وفقط نام ونام خانوادگي افرادي را نمايش دهد كه متولد tabriz مي باشند.

### **ايجاد فرم Form**

-13 براي جدول آموزش 1 يک فرم با مشخصات زير بسازيد . ( Wizard( A. فرمتان را به شكل Columnar ايجاد كنيد . B. طرح زمينه آن را Stone انتخاب كنيد . C. نام فرم را " فرم نمرات " بگذاريد . D. رنگ فونتها و كادر را به دلخواه تغيير دهيد . E. ضخامت لبههاي كادر دور اسامي را افزايش دهيد و رنگ زمينه آنها را زرد و كادرها را سايه دار كنيد . -14 در فرمتان يک سرصفحه ايجاد كنيد كه در تمام صفحات فرم قابل مشاهده باشد . -15 در فرمتان يک پاصفحه ايجاد كنيد كه فقط در فرم جاري قابل مشاهده باشد . -16 خطوط شبكه فرم را حذف نمائيد و دوباره ظاهر كنيد . -17 براي فرمتان يک تصوير قرار دهيد ، اندازه تصوير را بزرگتر كنيد . -18 با استفاده از نوار ابزار Toolbox نام آموزشگاه را در فرمتان درج كنيد . -19 تمام كنترل هاي فرم را انتخاب كنيد و سايز آنها را به اندازه پهن ترين كنترل تنظيم كنيد . -20 يک كنترل را از فرمتان حذف كنيد . **ايجاد گزارش** 

-21 براي جدول آموزش 1 يک گزارش ايجاد كنيد . -22 گزارش را به صورت ستوني تنظيم كنيد . -23 يک گزارش تنظيم كنيد كه براساس نام شهر مرتب شده باشد . -24 كاغذ گزارش را بصورت افقي تنظيم كنيد . -25 صفحات گزارش را شماره گذاري كنيد . بطوريكه شماره ها پايين صفحه و در مركز قرار بگيرند . -26 براي زمينه (Background (گزارش يک تصوير ايجاد كنيد .

### **سواالت بيشتر :**

-27 جدول " آموزش 1" را باز كنيد و تمرينات زير را انجام دهيد . A. با استفاده از منوي Home به ركورد اول جدول و ركورد بعدي منتقل شويد . B. با استفاده از دكمه هاي پيمايشي مكان نما را به آخرين ركورد جدول و ركورد قبلي و ركورد بعدي منتقل كنيد . C. با استفاده از دكمه هاي پيمايشي يک ركورد جديد به جدول بيافزائيد . D. با استفاده از دكمه هاي پيمايشي ، در حالي كه در ركورد اول هستيد مكان نما را به ركورد چهارم منتقل كنيد . -28 براي انتخاب تمام ركوردها چه دكمه هايي از صفحه كليد را مي زنيم ؟ -29بين دو جدول ارتباط ايجاد نماييد. -30طوري فيلتر نماييد تا فقط افراد با نمره 100 نمايش داده شوند . -31فيلتر سوال قبلي را از بين ببريد. -32 جدول lesson را باز نموده، و ايندكس id را حذف كنيد، سپس نام ايندكس unittype را به 2index تغيير دهيد.

-33 به گزارش teacher\_r يک كنترل جعبه متن )Box Text )اضافه نماييد به طوريكه فيلد name\_teacherاز جدول teacher را نمايش دهد و نام آن راname قرار دهيد .

-34 جدول teacher را باز نموده، و ايندكس 1index را حذف كنيد، سپس نام ايندكس 2index را به 1index تغيير داده و فيلد id\_teacherآن را حذف نماييد، در آخر آن را ذخيره كرده و ببنديد. -35جدولteacherرا در نماي صفحه اطالعات )datasheet )باز كنيد و پهناي ستون هاي آن را به 30 تغيير دهيد. -36جدول teacher را در نماي Datasheet باز نموده، و ستون age\_teacherآن را حذف كنيد سپس يک ستون به اول آن به نامidentity به ابتداي آن اضافه نمائيد. ٣٢-يک جدول به نام personel بسازيد كه حاوي سه فيلد \_ description ,personel\_id,personel\_name. واباشد. -38 گزارش newreportlesson را در نماي design باز نموده و فيلدهاي جدولlesson را به آن اضافه نموده، و ركوردهاي آن را بر اساس فيلد lesson\_id و به صورت نزولي مرتب كنيد. -39گروه Relationships را باز نموده و يک ارتباط بين فيلد name\_st از جدول students و فيلد name\_lesson از جدول lesson ايجاد نماييد، سپس آن را ذخيره كنيد. -40 نام جدول student را به lesson تغيير داده و بعد جدول را به حالت Design باز نمائيد. -41 در فرمnewformlesson يک labelاضافه نموده و عبارتaccess را در داخل آن نوشتهfont آن راArial قرار دهيد. -42با استفاده از ويزارد، يک فرم به نام join بسازيد به طوريكه فيلد idوfirstname را از جدول 1azmon و فيلدesson و lesson\_name را از جدول lesson نشان دهد. -43 گزارش 2Report را باز كرده و بر چسب )Label )فيلدهاي id، firstname و City را زيرخط دار )Underline )كنيد. -44 يک جدول به نام Student در بانک اطالعاتي وجود دارد فيلد LastName و فيلد mail\_E را از آن حذف نماييد ۴۵-در جدول 2azmon1، نام شهر (City) كليه ركوردهايي كه فيلد First Name آنها برابر amir است را به Semnan تغيير دهيد. -46 گزارش 2report را باز نموده و رنگ پس زمينه قسمت Detail گزارش را به رنگ آبي و رنگ قسمت PageHeader گزارش را به رنگ قرمز تغيير دهيد. -47 معيار 2query را طوري تغيير دهيد كه، فقط ركوردهايي را از جدول 1azmon نمايش دهد كه مقدار فيلد firstname آنها برابر "amir"يا"hasan "باشد و بعد آن را ذخيره كرده و ببنديد. -48 يک معيار به نام query بسازيد به طوريكه فيلدهاي id و mail\_e را از جدول 1azmon و فيلدهاي name و age را از جدول student نمايش دهد بعد آن را ذخيره نموده و ببنديد.